# 薄形変換器 M3LR 用

# PC コンフィギュレータソフトウェア

# M3LRCFG

# 取扱説明書

# 目次

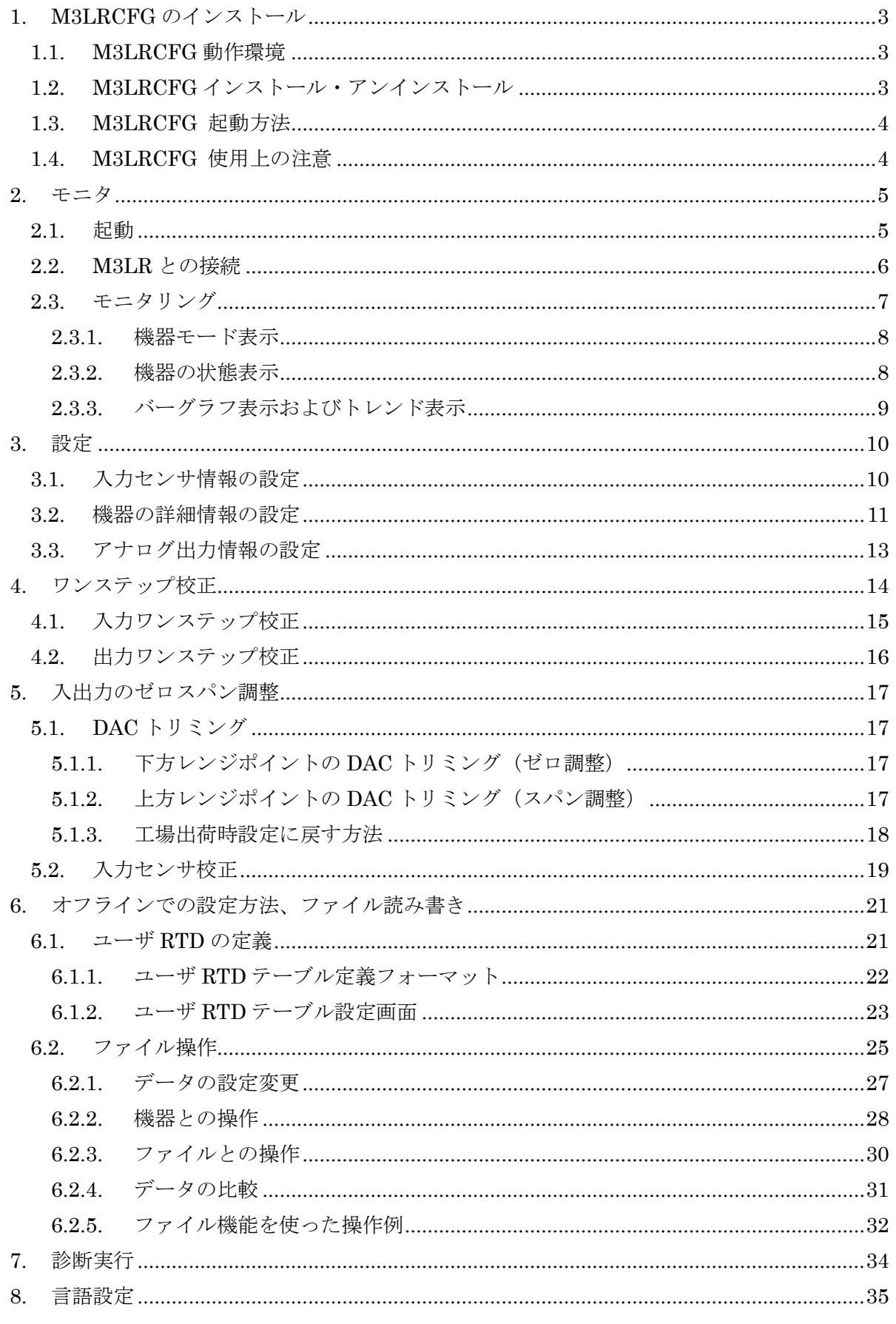

# <span id="page-2-0"></span>**1. M3LRCFG** のインストール

# <span id="page-2-1"></span>**1.1. M3LRCFG** 動作環境

M3LRCFG の動作に必要な環境は以下の通りです。

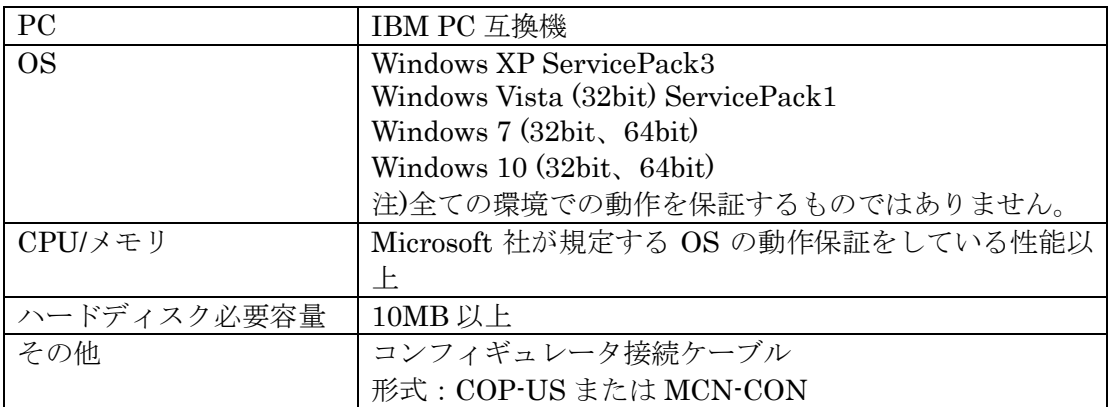

# <span id="page-2-2"></span>**1.2. M3LRCFG** インストール・アンインストール

本ソフトウェアのインストールは、弊社より配布されている圧縮ファイルを使用する ことにより行います。圧縮ファイルを解凍すると setup.msi というファイルがありま すので、これを実行してください。画面の表示に従い操作していくだけで、インスト ール作業は完了します。

また、このインストール作業で、M3CFG シリーズ全てのソフトウェアをインストール することができます。 M3LRCFG のみをインストールしたい場合は、操作途中での 以下のような画面で、他のソフトウェアを×にして操作を進めてください。

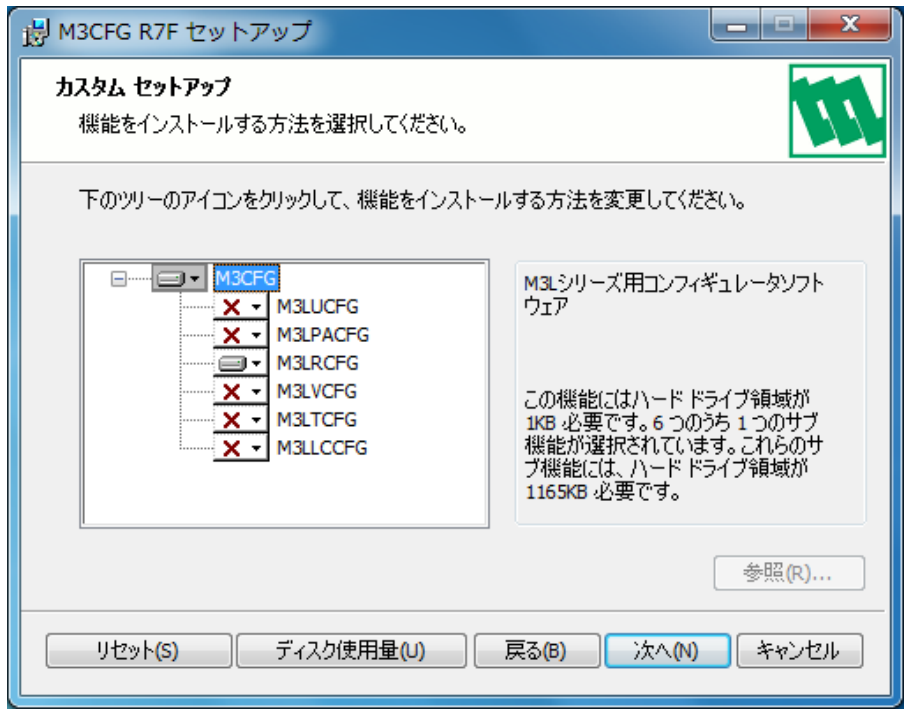

アンインストールは、PC のコントロールパネルにある「プログラムの追加と削除」よ り行います。プログラムの追加と削除の一覧より"M3CFG R#"を選択し、削除ボタ ンを押してください。

#### <span id="page-3-0"></span>**1.3. M3LRCFG** 起動方法

PC と M3LR を、コンフィギュレータ接続ケーブルで接続します。 Windows のスタート→プログラム→M3CFG→M3LRCFG を実行します。

## <span id="page-3-1"></span>**1.4. M3LRCFG** 使用上の注意

M3LR/B に関しては、PC 上で参照することはできますが、コンフィギュレーションに 関わる設定操作はできません。従って、設定に関わるボタン表示は、マスク表示され、 操作できないようになっています。

M3LR/B で可能な操作は、データの参照、ワンステップ校正、アナログ出力のゼロ・ スパン微調整(出力トリミング)、出力ループテストおよび診断などです。 M3LR/A では、下記のコンフィギュレーションや操作などが可能になります。

- センサの種類、PV 単位、PV 範囲およびアナログ出力の種類、範囲
- ユーザ RTD テーブル

M3LR/A タイプで、設定モード(ディップスイッチ SW2-8) がディップスイッチ設定 モードの場合にも、コンフィギュレーションおよび調整ができますが、それは一時的 なもので、電源再投入するとディップスイッチで設定された内容で再コンフィギュレ ーションされて動作します。PC 設定モードの場合には、ディップスイッチの設定内容 には依存せず、不揮発メモリ(EEPROM)に設定された内容で動作します。

# <span id="page-4-0"></span>**2.** モニタ

# <span id="page-4-1"></span>**2.1.** 起動

M3LRCFGを起動すると図1の起動画面が表示されます。ツールの操作を有効にするには、 M3LR 機器と PC を コンフィギュレータ接続ケーブルで接続する必要があります。

図 1 起動直後の画面

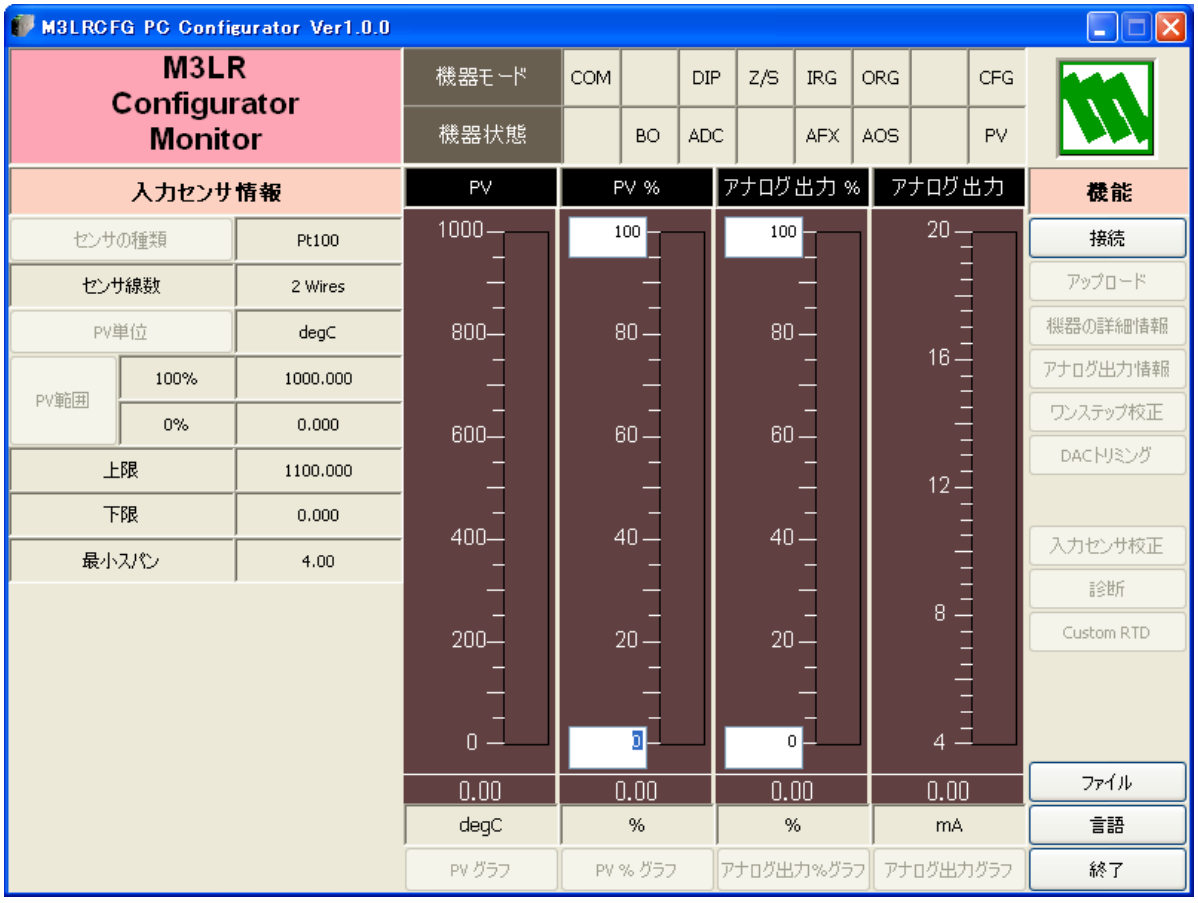

### <span id="page-5-0"></span>**2.2. M3LR** との接続

[接続]ボタンを押すと、図 2 のような接続操作画面が表示されます。

#### 図 2 接続操作画面

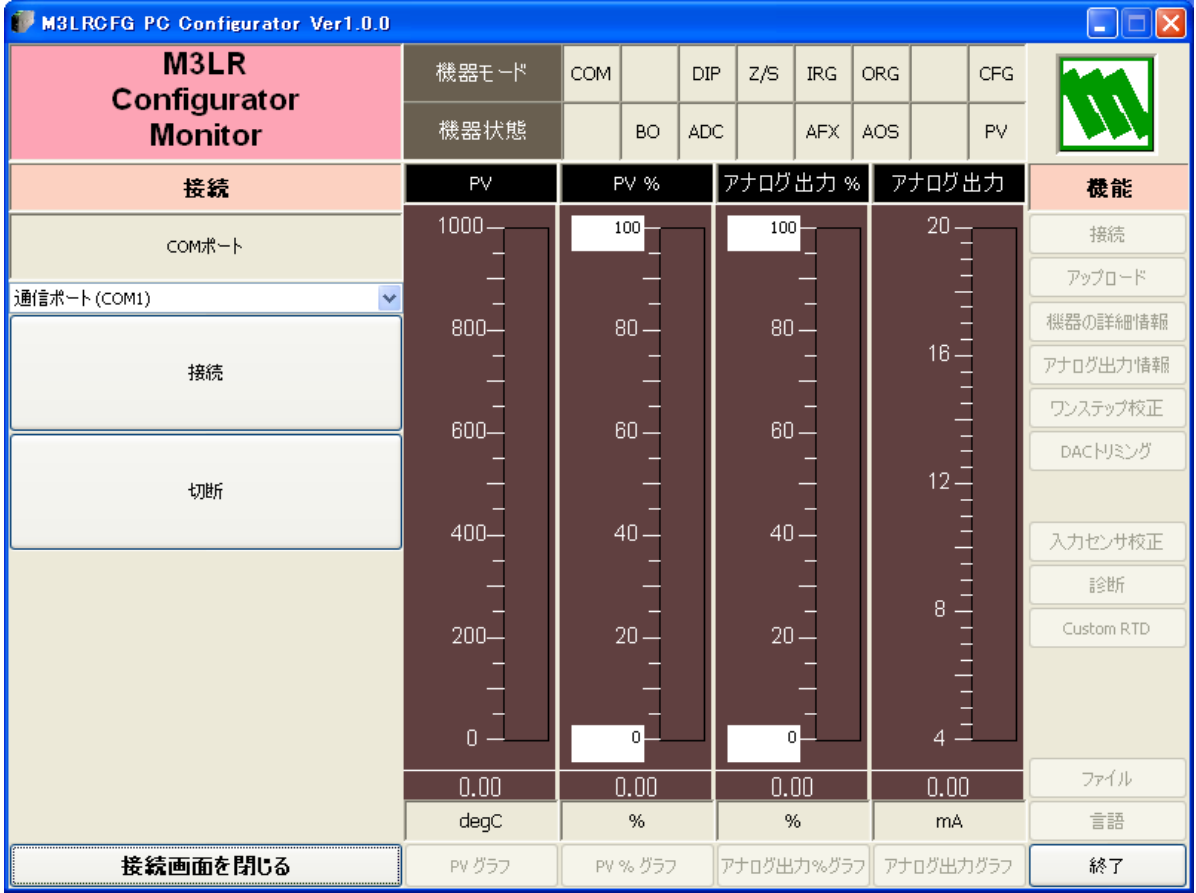

"COM ポート"で接続ポートを選択します。

[接続]ボタンを押すと、M3LR との接続を行い、機器の設定情報をアップロードし、接続操 作画面を終了し、図 3 のモニタリング画面になります。この画面をベースに種々のコンフィギ ュレーション操作を行うことができます。

[切断]ボタンを押すと、接続中の機器との接続を切断します。 [接続画面を閉じる]ボタンで接続操作画面を終了させることができます。

# <span id="page-6-0"></span>**2.3.** モニタリング

機器との接続が成功すると、図 3 のようなモニタリング画面になります。種々のコンフィギュ レーションが可能になります。

[アップロード]ボタンを押すと、機器の情報をアップロードします。接続機器を交換したと き、本ツールを使わず機器を直接変更したときなどは、この[アップロード]ボタンを用いて、 機器の情報をアップロードしてください。

図 3 モニタリング画面

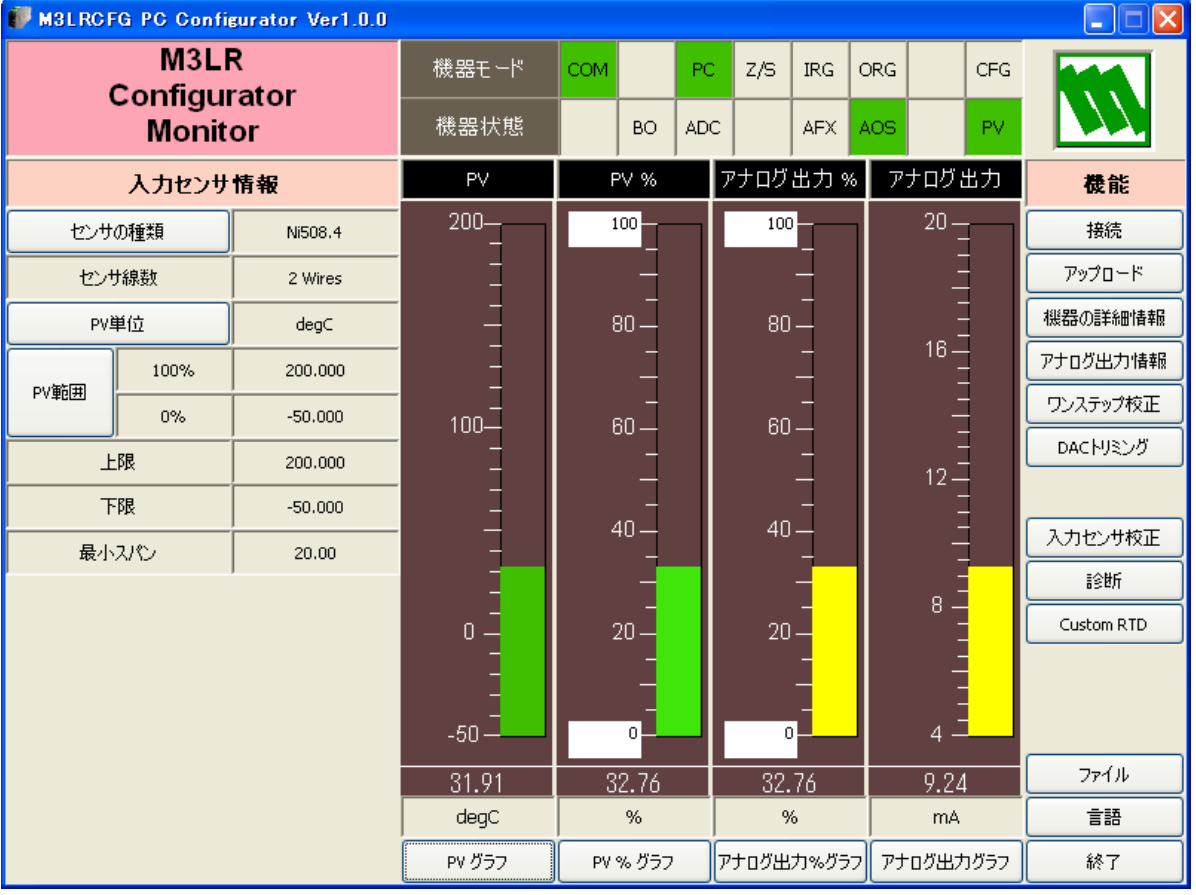

#### <span id="page-7-0"></span>2.3.1. 機器モード表示

"機器モード"では、機器の種々の動作モードと PC との通信状態をランプで表示します。

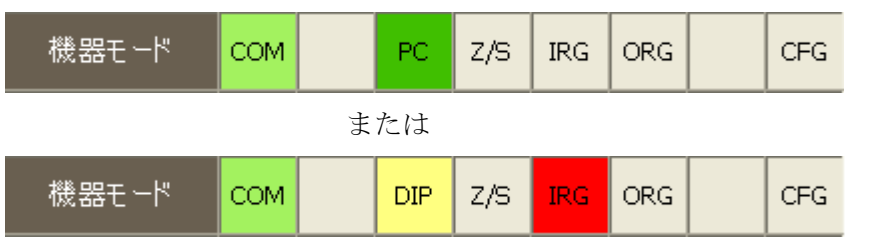

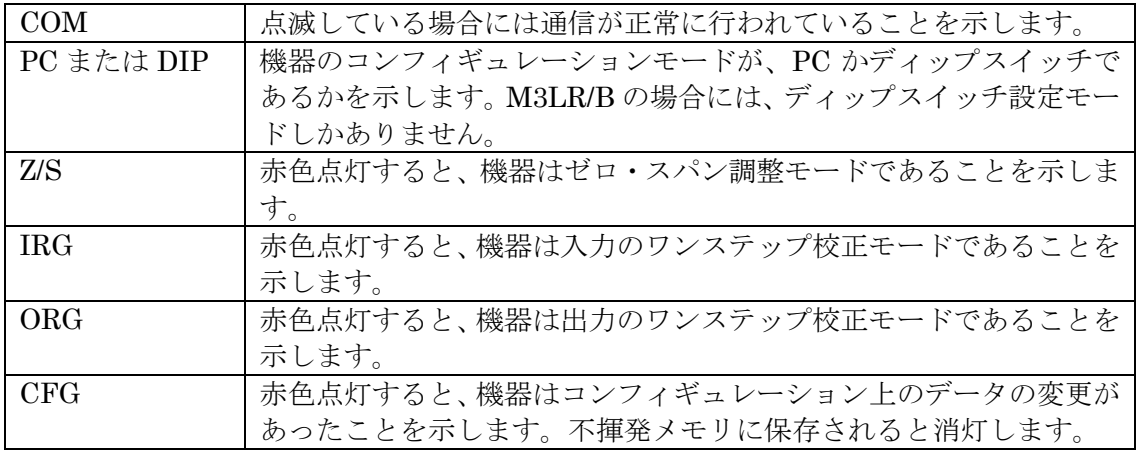

#### <span id="page-7-1"></span>2.3.2. 機器の状態表示

"機器状態"では、機器の動作状態をランプで表示します。

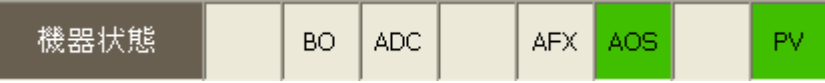

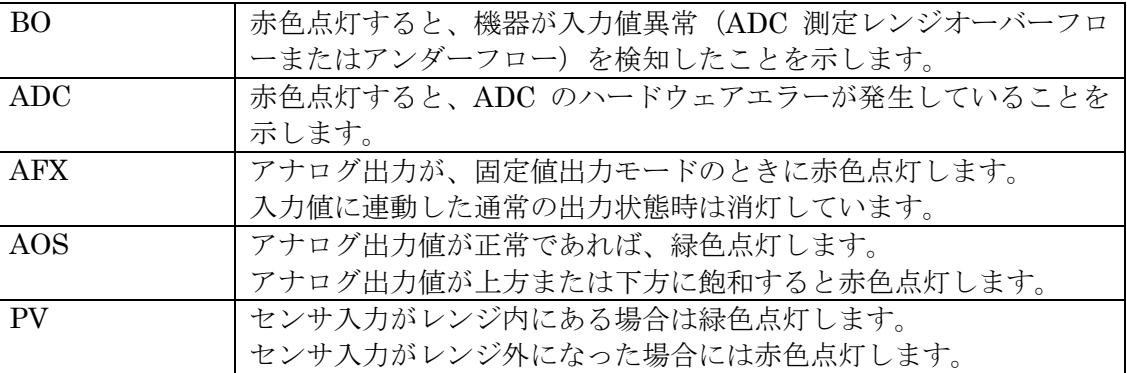

#### <span id="page-8-0"></span>2.3.3. バーグラフ表示およびトレンド表示

PV値(degC、degFまたはKelvin単位)、PV%値(設定レンジに対するPV値を%表示)、PV% 値を伝達関数で演算した値であるアナログ出力%値およびアナログ出力値(工業単位表示)をバ ーグラフ表示します。PV 値およびアナログ出力値のグラフ目盛値は、設定レンジに固定されま すが、PV%値、アナログ出力%値は変更することもできます。バーグラフに対応する [グラフ] ボタンを押すと、それらの値をトレンド表示することができます。

例えば、[PVグラフ]ボタンを押すと、図4のような画面になり、[開始]ボタンを押すとトレ ンド表示が開始されます。[停止]ボタンで停止します。[トレンドグラフを閉じる]ボタンで トレンド表示を終了します。

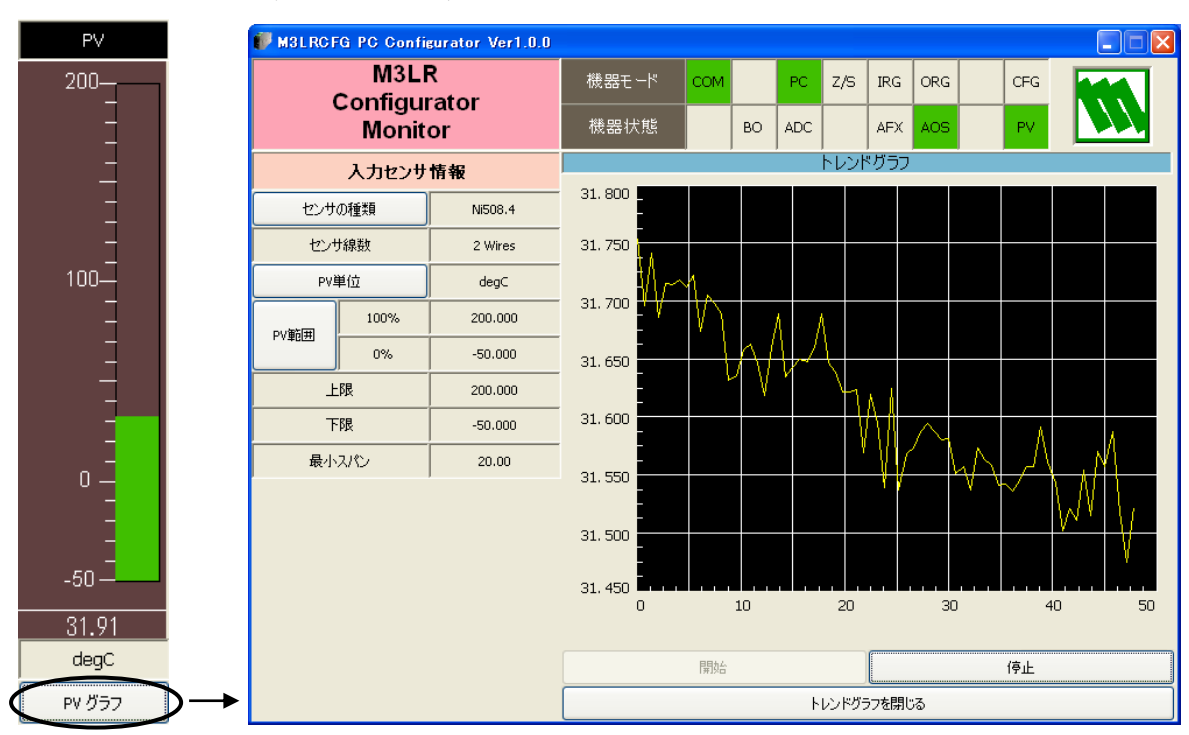

PV バーグラフ 図 4 トレンド表示

## <span id="page-9-0"></span>**3.** 設定

# <span id="page-9-1"></span>**3.1.** 入力センサ情報の設定

図 3 のモニタリング画面の左側に機器の入力センサ情報が表示されています。

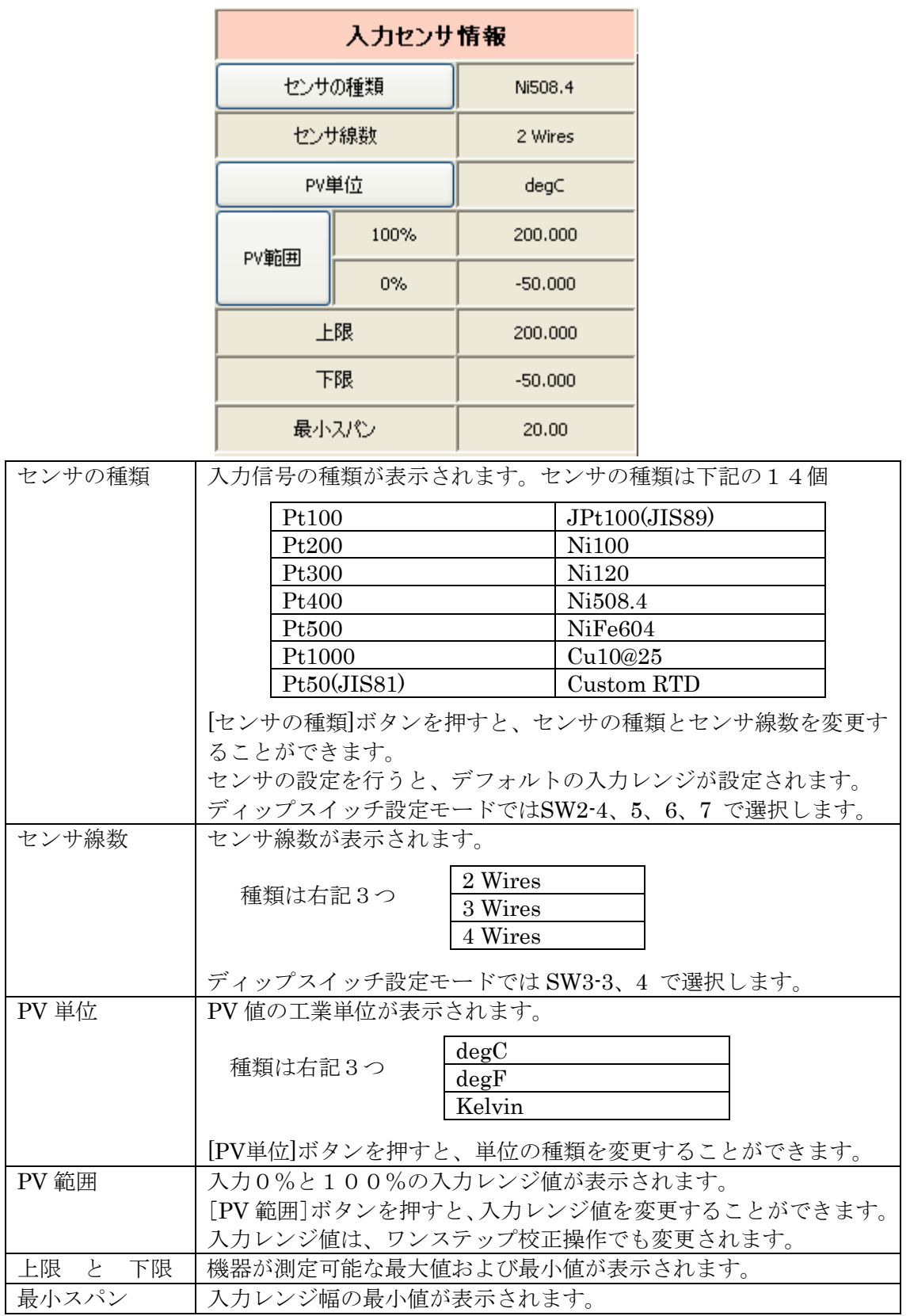

## <span id="page-10-0"></span>**3.2.** 機器の詳細情報の設定

図 3 モニタリング画面で [機器の詳細情報] ボタンを押すと、図 5 のような詳細の詳細情報画 面が表示されます

図 5 機器の詳細情報画面

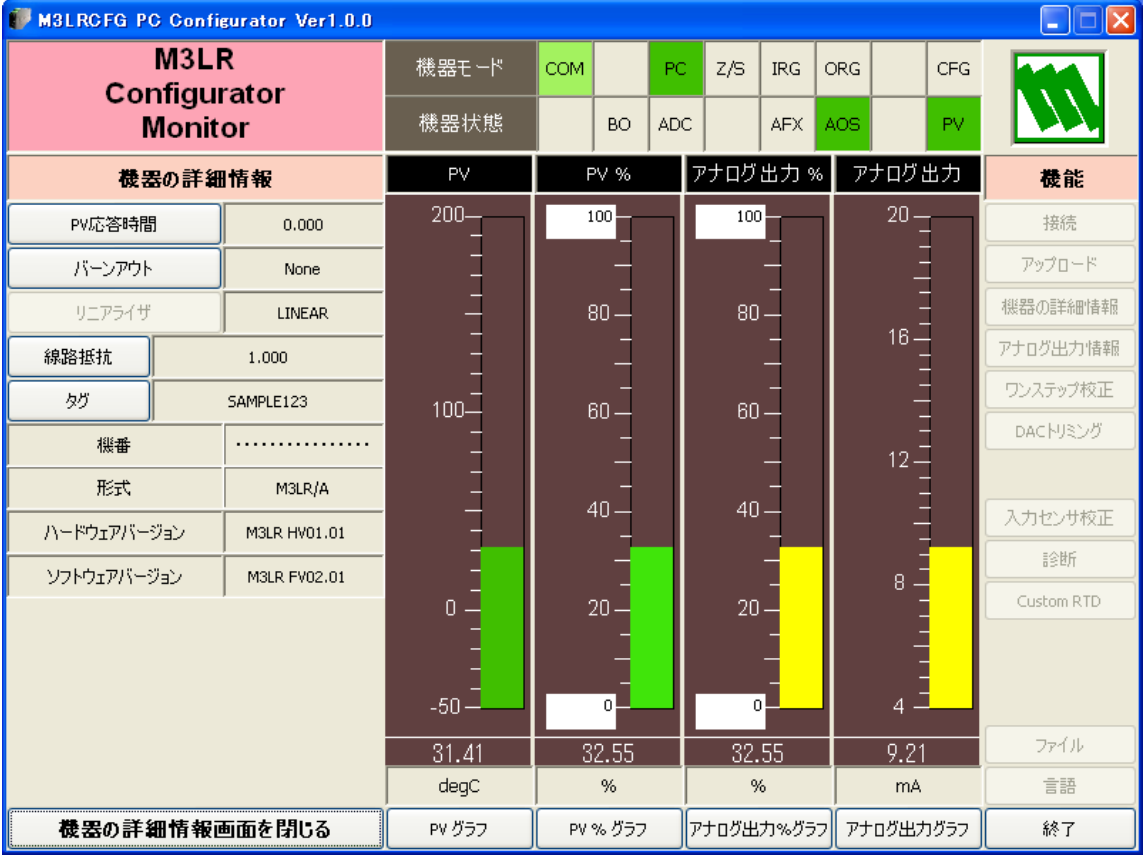

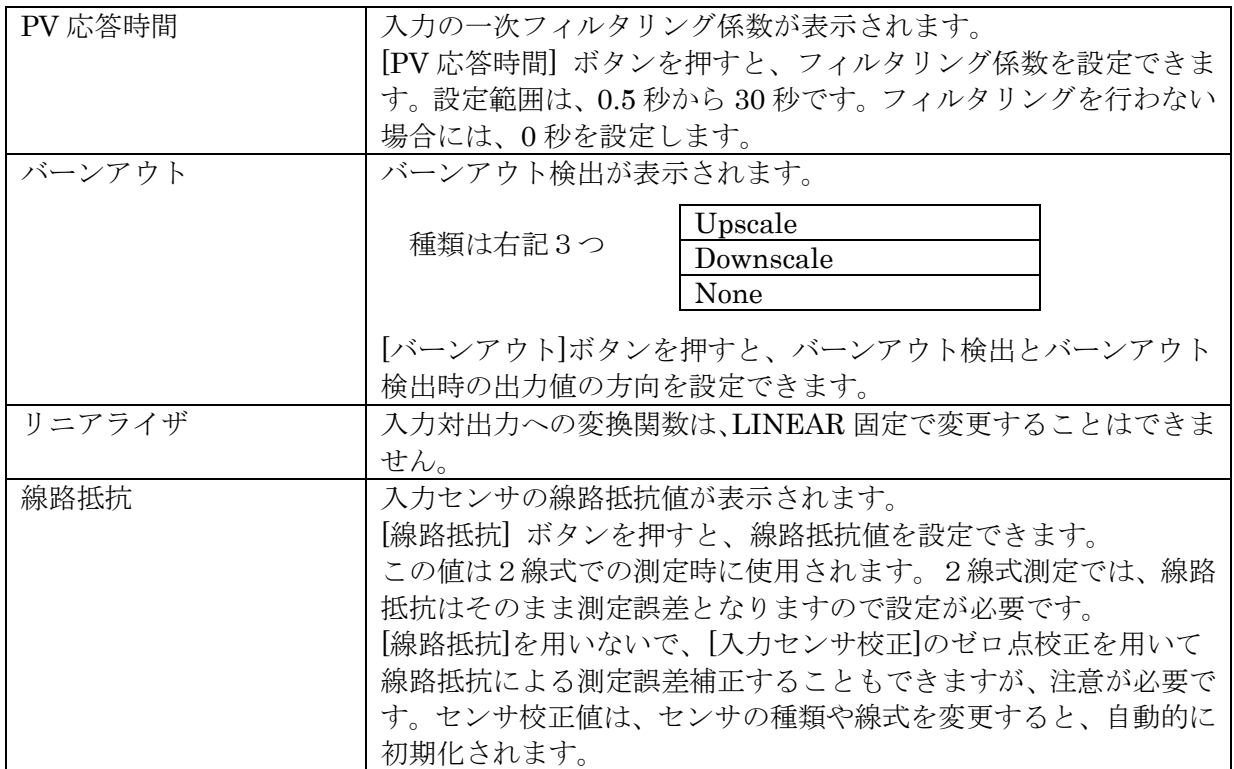

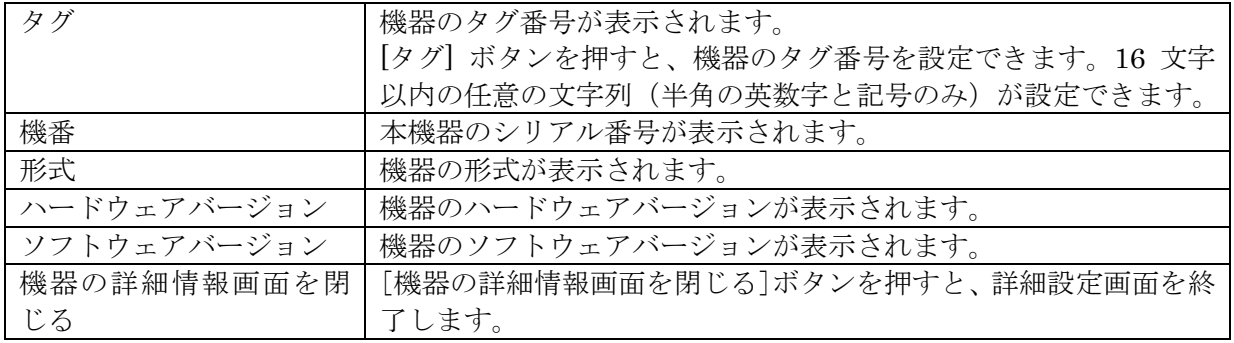

# <span id="page-12-0"></span>**3.3.** アナログ出力情報の設定

図3モニタリング画面で [アナログ出力情報]ボタンを押すと、図6のような、アナログ出力 情報画面が表示されます。

図 6 アナログ出力情報画面

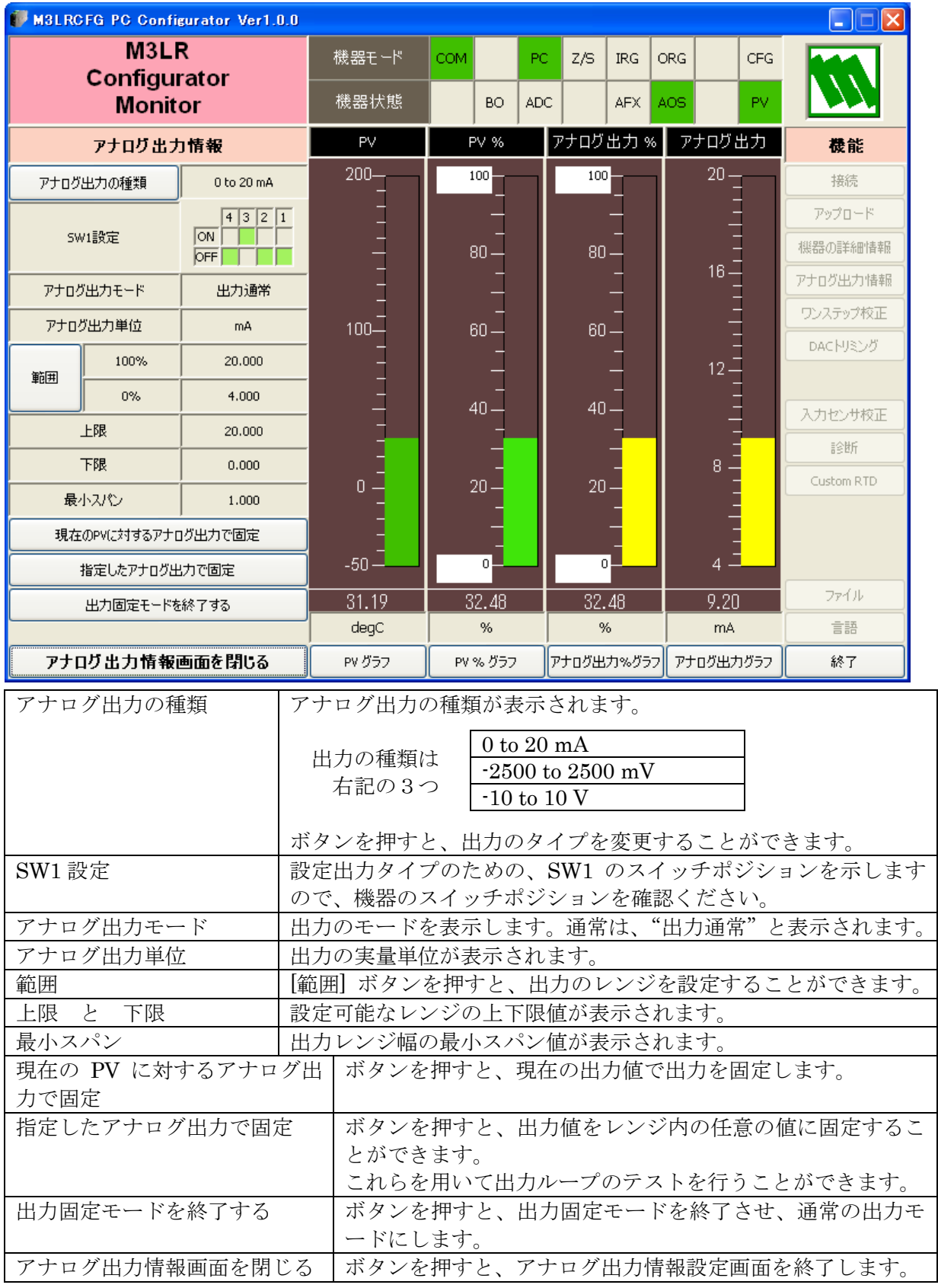

# <span id="page-13-0"></span>**4.** ワンステップ校正

図3モニタリング画面で [ワンステップ校正]ボタンを押すと、図7のようなワンステップ校 正画面が表示されます。ワンステップ校正とは、校正用測定器を用いて、スケーリング(レン ジ設定)を行うもので、入力および出力に関して行うことができます。

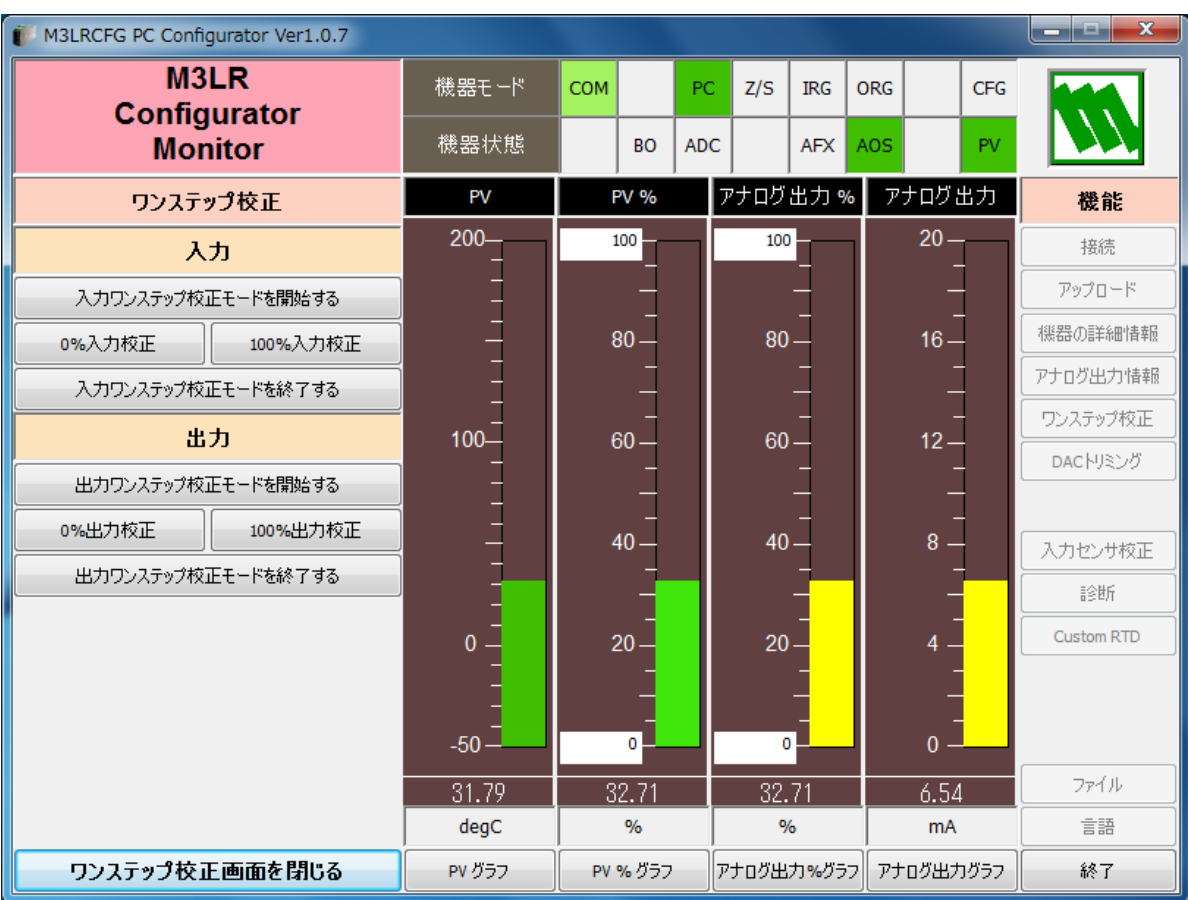

図7ワンステップ校正画面

# <span id="page-14-0"></span>**4.1.** 入力ワンステップ校正

入力のワンステップ校正を行うには、「入力ワンステップ校正モードを開始する]ボタンを押し て、入力ワンステップ校正モードにします。入力ワンステップ校正モードになると"機器モー ド"の"IRG"ランプが赤色点灯します。

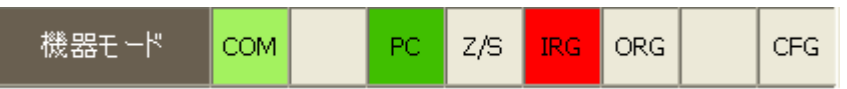

0%または 100%の入力値を印加し、対応する [0%入力校正] または [100%入力校正] ボタン を押すと、自動的に入力のスケールの値が決定されます。

入力値が 0degC のとき、[0%入力校正] 入力値が 200degC のとき、[100%入力校正]

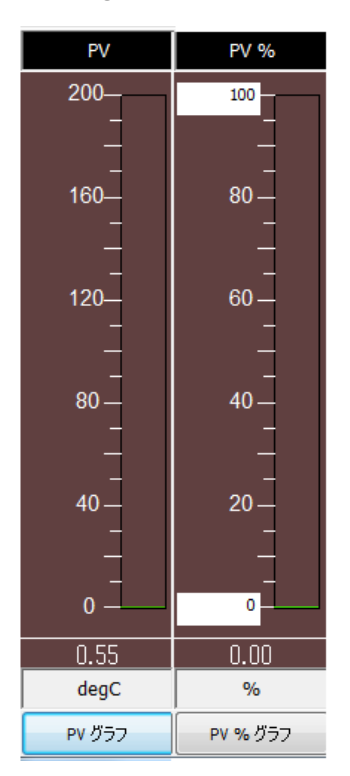

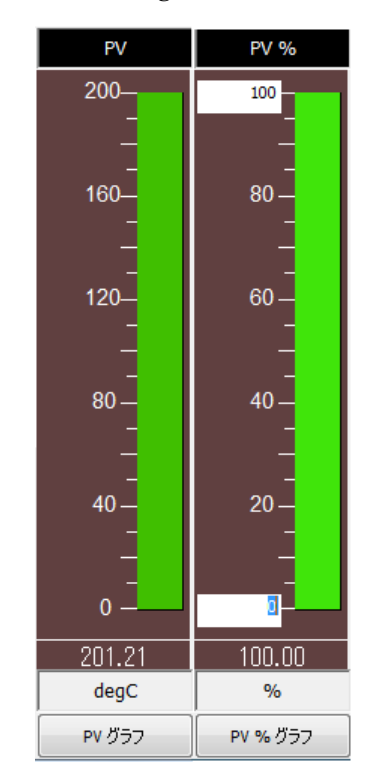

校正が終了したなら「入力ワンステップ校正モードを終了する]ボタンを押して、校正モード を解消してください。

# <span id="page-15-0"></span>**4.2.** 出力ワンステップ校正

出力のワンステップ校正を行うには、「出力ワンステップ校正モードを開始する]ボタンを押し て、出力ワンステップ校正モードにします。出力ワンステップ校正モードになると"機器モー ド"の"ORG"ランプが赤色点灯します。

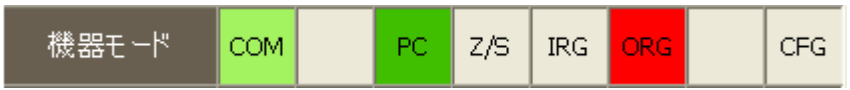

出力が 0%または 100%の出力値になるように入力を印加し、対応する[0%出力校正]または [100%出力校正]ボタンを押すと、自動的に出力のスケールの値が決定されます。

出力が 0%になるよう入力を印加 出力が 100%になるよう入力を印加

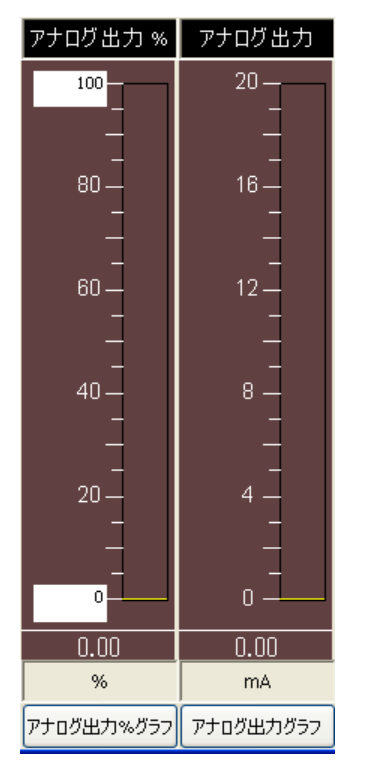

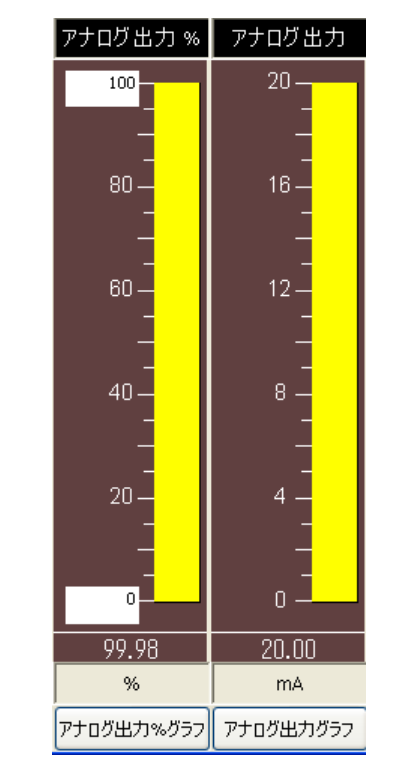

校正が終了したなら[出力ワンステップ校正モードを終了する]ボタンを押して、校正モード を解消してください。

[ワンステップ校正画面を閉じる]ボタンで、ワンステップ校正画面を終了します。

### <span id="page-16-0"></span>**5.** 入出力のゼロスパン調整

### <span id="page-16-1"></span>**5.1. DAC** トリミング

図 3 モニタリング画面で[DAC トリミング]ボタンを押すと、図 8 のような DAC トリミング 画面が表示されます。出力のゼロ・スパン調整を行うことができます。

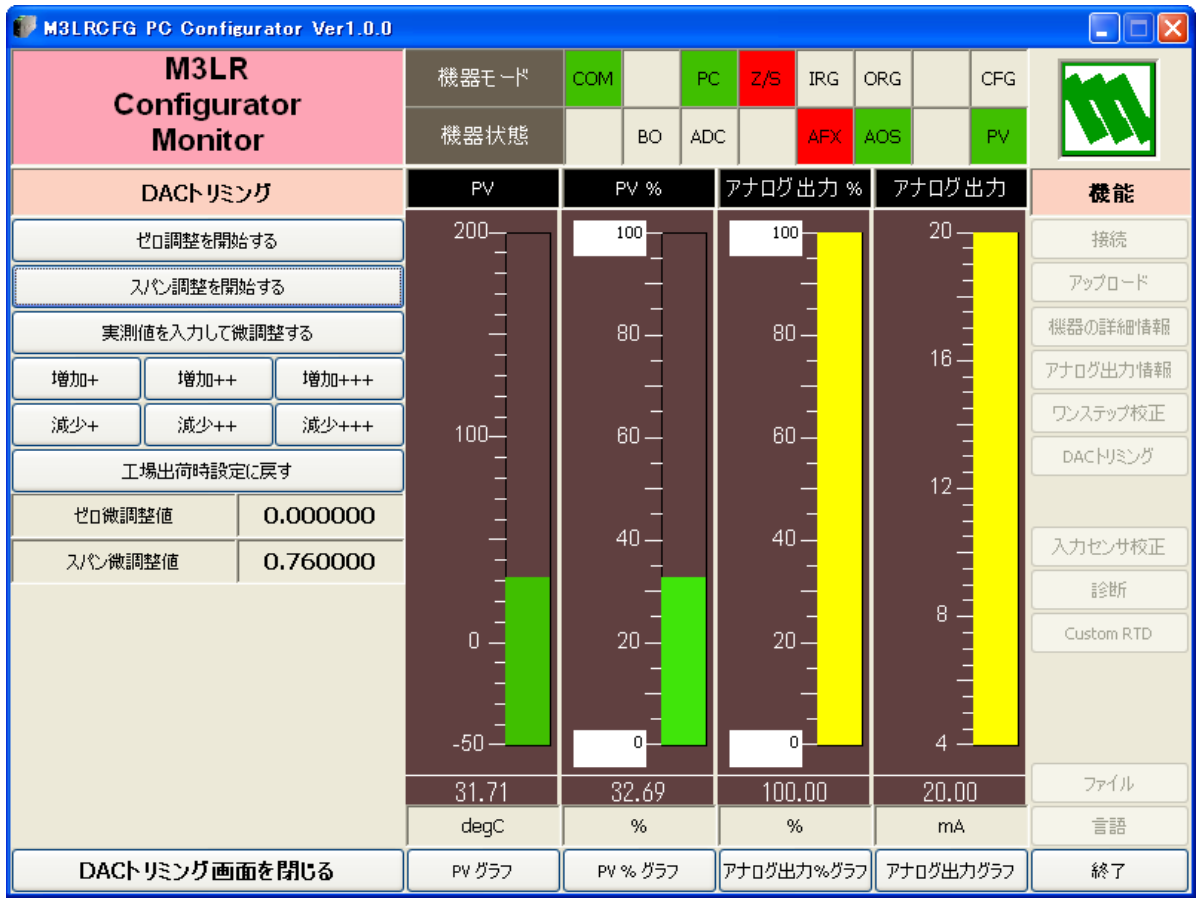

図 8 DAC トリミング画面(図はスパン調整中の画面)

#### <span id="page-16-2"></span>5.1.1. 下方レンジポイントの DAC トリミング(ゼロ調整)

[ゼロ調整を開始する]ボタンを押すと、機器は下方レンジ値(0%値)を固定出力します。計 測器等で出力値を測定します。[実測値を入力して微調整する]ボタンを押して、実測値を設定 することによりゼロ調整を行うことができます。実測値との誤差が大きい場合には、[実測値を 入力して微調整する]ボタン操作を繰り返します。または、[増加]または [減少] ボタンを押 すことで出力値を上方または下方に動かすことで微調整できます。"+"、"++"または"+++" で微調量が変わります。現在の微調整の結果が"ゼロ微調整値"に表示されます。

#### <span id="page-16-3"></span>5.1.2. 上方レンジポイントの DAC トリミング(スパン調整)

[スパン微調整を開始する]ボタンを押すと、機器は上方レンジ値(100%値)を固定出力しま す。計測器等で出力値を測定します。[実測値を入力して微調整する]ボタンを押して、実測値 を設定することによりスパン調整を行うことができます。実測値との誤差が大きい場合には、 [実測値を入力して微調整する]ボタン操作を繰り返します。または、[増加]または [減少]

MG CO., LTD. 27/35 2010 17/35 NM-9197-G 改 2 www.mgco.jp

ボタンを押すことで出力値を上方または下方に動かすことで微調整できます。"+"、"++"また は"+++"で微調量が変わります。現在の微調整の結果が"スパン微調整値"に表示されます。

#### <span id="page-17-0"></span>5.1.3. 工場出荷時設定に戻す方法

[工場出荷時設定に戻す]ボタンで、DAC トリミング値を全て消去し、工場出荷時設定に戻す ことができます。工場出荷時設定では、"ゼロ微調整値"は 0.0、"スパン微調整値"は 0.0 です。

[DAC トリミング画面を閉じる]ボタンで、DAC トリミング画面を終了します。

### <span id="page-18-0"></span>**5.2.** 入力センサ校正

M3LR では、センサの入力値校正を行うことができます。ゼロ校正では、校正点での誤差をオ フセット値とし、校正します。スパン校正では、校正点での誤差をゼロ校正点との傾き(ゲイ ン)として校正します。ただしゲイン(Gain)の大きさは、0.1≦Gain≦10.0 の範囲でなければ なりません。校正ポイントは、ゼロ校正、スパン校正とも測定可能レンジ内の任意の点で行え ます。校正動作は、測定抵抗値に対して実行されます。従って、測温抵抗体の2線式での線路 抵抗による誤差や3線式での線路抵抗のアンバランスによる誤差は、ゼロ校正で校正すること ができます。センサータイプや測定線式を変更した場合には、校正値は自動的に初期化されま すので注意が必要です。

図3 モニタリング画面で [入力センサ校正] ボタンを押すと、図9のような、入力センサ校正 画面が表示されます。

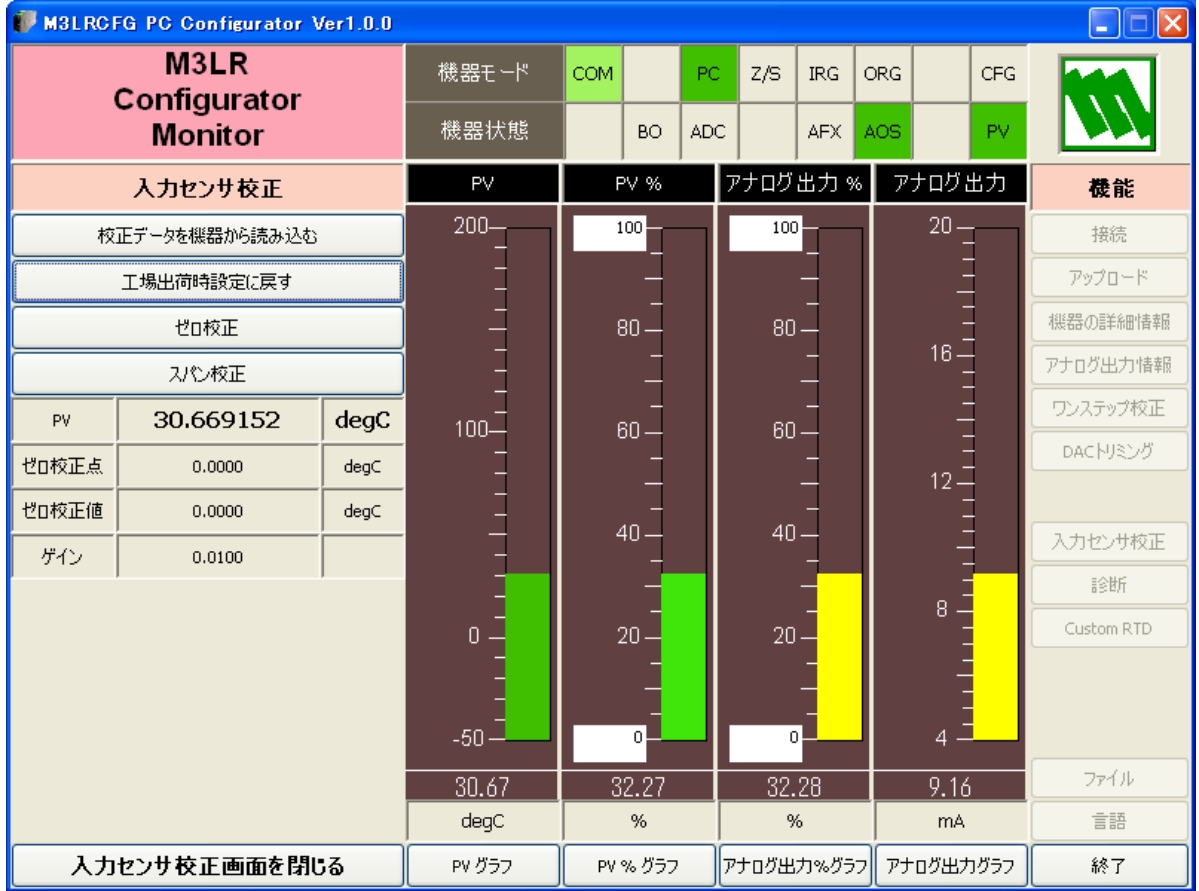

図 9 入力センサ校正画面

"PV"に現在の測定値が、詳細に表示されます。この測定値を見ながら、校正作業を行います。 校正結果が測定値に反映されるまで、数秒必要です。

ゼロ校正ポイントの入力を加えた後、[ゼロ校正]ボタンを押して、真値(校正値)を設定しま す。ゼロ校正がなされ、校正結果が PV 値に反映されます。ゼロ校正時点の、センサの校正前の データが"ゼロ校正点"に、校正後のデータが"ゼロ校正値"に表示されます。

スパン校正ポイントの入力を加えた後、[スパン校正]ボタンを押して、真値(校正値)を設定

します。スパン校正がなされ、校正結果が PV 値に反映されます。スパン校正時点での、ゼロ校 正ポイントとのゲイン(傾き)が"ゲイン"に表示されます。

「校正データを機器から読み込む]ボタンで、センサ校正値である、"ゼロ校正点"、"ゼロ校正 値"および"ゲイン"を呼び出し表示します。

[工場出荷時設定に戻す]ボタンで、センサ校正値を消去し、工場出荷時値にします。初期状 態では、ゼロ校正点=ゼロ校正値=0.00 (ohm)、ゲイン=1.0 になります。センサの種類を変更 した場合、センサ校正データは、自動的に工場出荷時値になります。

[入力センサ校正画面を閉じる]ボタンで、入力センサ校正画面を終了します。

### <span id="page-20-0"></span>**6.** オフラインでの設定方法、ファイル読み書き

#### <span id="page-20-1"></span>**6.1.** ユーザ **RTD** の定義

M3LR は、ユーザ指定のRTDとして校正された測温抵抗体(Calibrated RTD)とユーザ固有の特 性データを持った測温抵抗体をサポートしています。ユーザRTD を使用するためには、RTDの 特性データをあらかじめM3LR に定義、登録しておく必要があります。

M3LR ではCalibrated RTDとしてCallendar-Van Dusen 近似式を用います。

Callendar-Van Dusen 近似式は以下の通りです。

 $Rt = R0 * (1 + A*T + B*T^2 + (T - 100) * C*T^3)$  (if  $T > = 0, C = 0$ )

通常、RTDセンサを校正し、上記式の係数A、B、C、R0を求めます。[校正されたRTDを機器 に書き込む]ボタンを押してこれらの係数を入力すると、特性データが自動生成されます。

ユーザ指定のRTDを使用するまでの手順を以下に示します。

- (1)下記に従って、ユーザRTDテーブルを作成します。
- (2)[Custom RTD]ボタンを押して、カスタムRTDテーブル設定画面を開きます。
- (3)「テーブルをファイルから読み込む]ボタンを押して、PC上に定義したファイルから特 性データを読み出します。読み出した結果のサマリーが"Custom RTDの内容"に表示 されます。特性データが300点を超える場合には300点でカットされます。 「校正されたRTDを機器に書き込む]ボタンを押して、Callendar-Van Dusen 近似式で 近似される測温抵抗体の特性データを自動生成することもできます。
- (4)[Custom RTDのグラフを表示する]ボタンを押すと、特性データをグラフで確認する ことができます。
- (5)「テーブルを機器に書き込む]ボタンを押して、特性データをM3LR に書き込みます。
- (6) 書き出しが正常に終了すると、"Custom RTDの内容"内の"状態"が "Configured"に なり、登録が完了したことを示します。この状態になると、入力センサの選択設定でRTD Spec(Custom RTD)を設定することが可能になります。既に入力センサがRTD Specにな っている状態では、特性データの書き出しはできません。
- (7) [テーブルを機器から読み込む]ボタンを押して、M3LR に既に登録されている特性デ ータを読み出すことができます。未登録の場合、"Custom RTD の内容"内の"状態"が "Non configured"となります。
- (8)[Custom RTD画面を閉じる]ボタンを押して、カスタムRTDテーブル設定画面を終了 します。

#### <span id="page-21-0"></span>6.1.1. ユーザ RTD テーブル定義フォーマット

ユーザRTDテーブルの特性データは、テキストファイルとして定義します。定義フォーマット は以下のようになります。Minimum RTD Temperatureで特性の最小限の温度(単位は℃)を 定義します。Step で特性データの温度ステップ(1℃から50℃の範囲:整数)を定義します。 特性データは "{"から "}"の内に記述します。データの単位はOhm で、最大ポイント数は300 点です。

```
/*********************************************************
```

```
/* Custom RTD Table Definition
/* \text{Ti} = f(\text{Xi}) (0 \le i \le \text{Size})/* Temperature Step (1 to 50 degC)
/* 0< Xi <= 30000 Ohm
\chi<sup>*</sup> X<sub>i</sub> < X<sub>i</sub>+1
\frac{\text{A}}{\text{A}} 2 \ \frac{\text{B}}{\text{B}} 2 \ \frac{\text{C}}{\text{B}} 2 \ \frac{\text{C}}{\text{C}} 300
/*********************************************************
Minimum RTD Temperature = 0 ← テーブルの最小温度T0 (単位 ℃)
Step = 10 \leftarrow データの温度ステップ (単位 ℃)
{
100.0000 ← T0 に対する抵抗値 (単位 Ohm)
:
200.0000 ← Tmax に対する抵抗値 (単位 Ohm)
}
```
# <span id="page-22-0"></span>6.1.2. ユーザ RTD テーブル設定画面

図3モニタリング画面で[Custom RTD]ボタンを押すと、図10のようなユーザRTDテーブル設 定画面が表示されます。

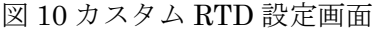

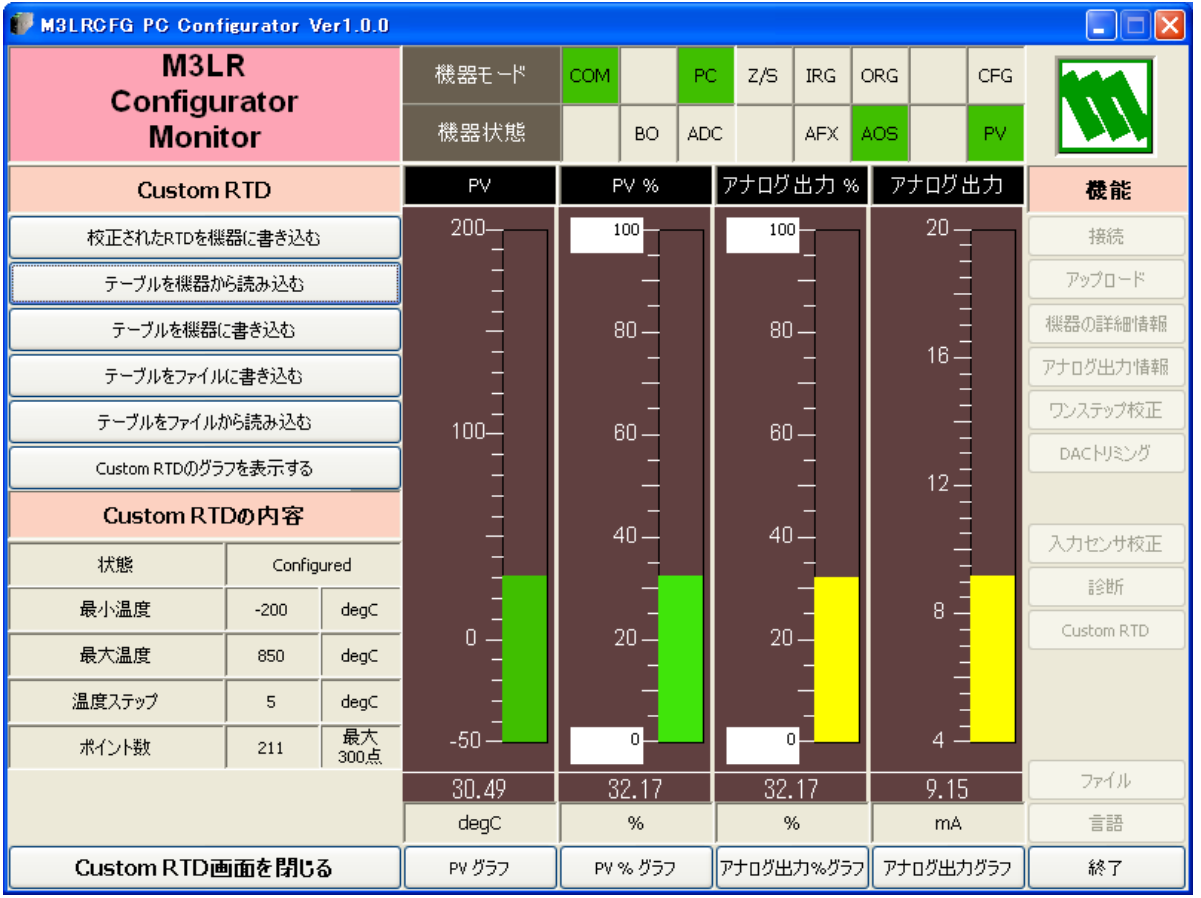

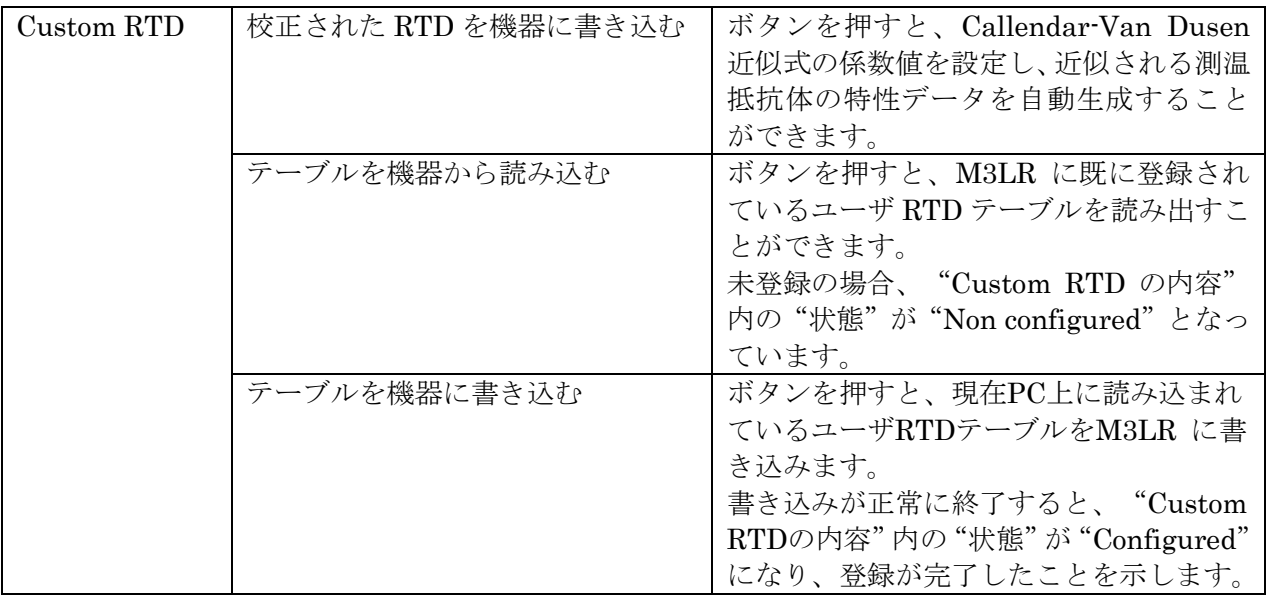

|                      | テーブルをファイルに書き込む          | ボタンを押すと、現在PC上に読み込まれ    |
|----------------------|-------------------------|------------------------|
|                      |                         | ているユーザRTDテーブルをファイルに    |
|                      |                         | 書き出すことができます。           |
|                      |                         | 先に「テーブルを機器から読み込む」で、    |
|                      |                         | M3LR からPC上テーブルを読み込んで   |
|                      |                         | からファイルに書き出して下さい。       |
|                      | テーブルをファイルから読み込む         | ボタンを押すと、PC上に定義したファイ    |
|                      |                         | ルからユーザRTDテーブルを読み出しま    |
|                      |                         | す。読み出した結果のサマリーが"Custom |
|                      |                         | RTDの内容"に表示されます。        |
|                      | Custom RTD のグラフを表示する    | ボタンを押すと、ユーザ RTD テーブルを  |
|                      |                         | グラフ表示 (図 11) します。伝達関数の |
|                      |                         | 特性を確認することができます。        |
| Custom RTD $\oslash$ | リニアライズテーブルのサマリーが表示されます。 |                        |
| 内容                   | 状態                      | M3LR のユーザ RTD テーブルの登録状 |
|                      |                         | 況が表示されます。              |
|                      | 最小温度                    | 最小温度が degC で表示されます。    |
|                      | 最大温度                    | 最大温度が degC で表示されます。    |
|                      | 温度ステップ                  | 温度ステップが degC で表示されます。  |
|                      | ポイント数                   | 定義されたポイント数が表示されます。     |
|                      | Custom RTD 画面を閉じる       | ボタンを押すと、ユーザ RTD テーブル設  |
|                      |                         | 定画面を終了します。             |

図 11 Pt200 を[校正された RTD を機器に書き込む]で設定したときの特性データ

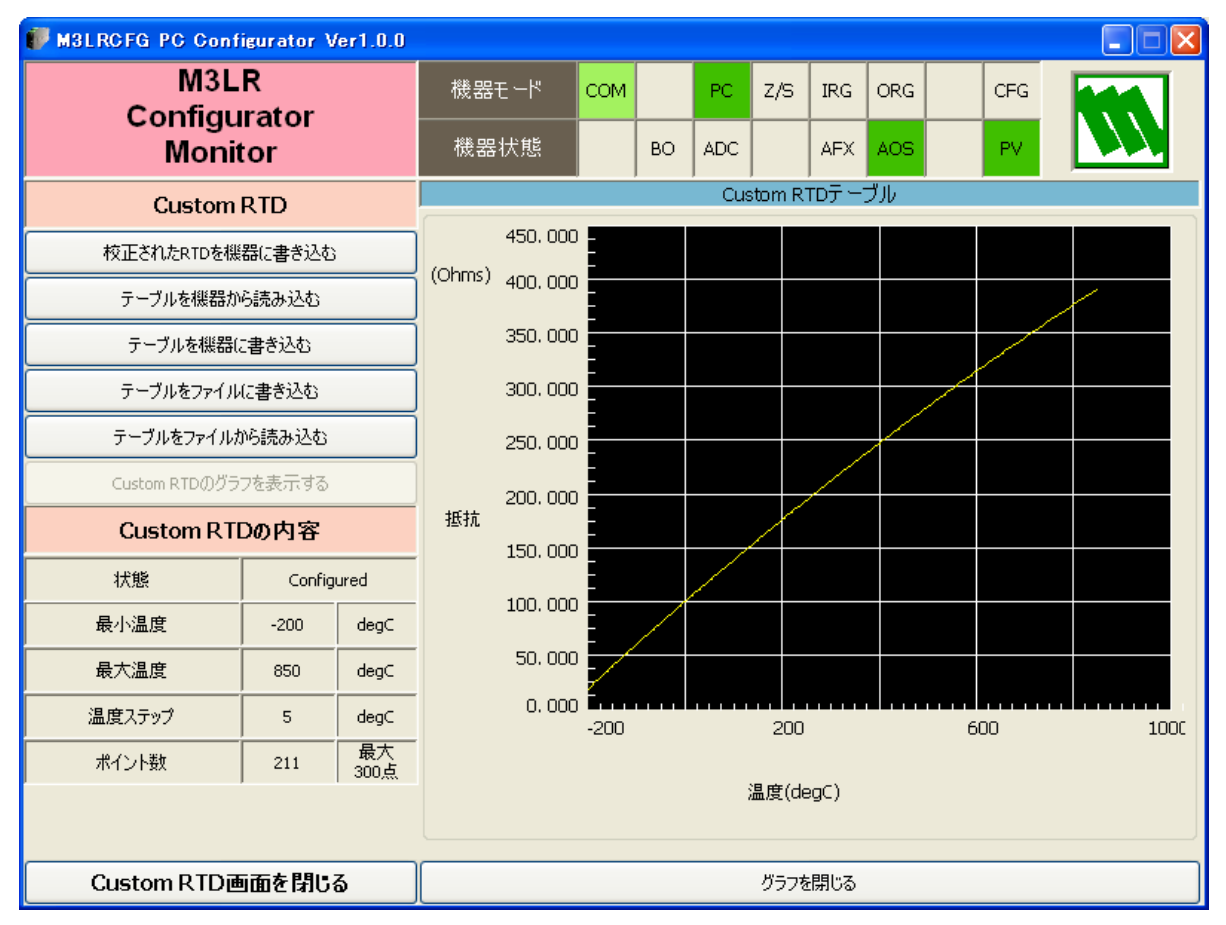

## <span id="page-24-0"></span>**6.2.** ファイル操作

ファイル操作では、M3LR のコンフィギュレーション情報をファイルに保存したり、ファイル から読み出し、一括して機器に設定することなどができます。図 3 モニタリング画面で「ファ イル]ボタンを押すと、図 12 のようなファイル操作画面が表示されます。この画面を起動する と、機器との接続は切断状態になります。従って「アップロード]または「ダウンロード]ボ タンの操作中でなければ、機器の着脱は自由に行えます。

ファイル操作画面は、大きく分けて2つの領域("ファイル設定"、"機器設定")から構成され ています。"ファイル設定"領域には、ファイルとのやりとり(ファイルを開く/ファイルに保存) 情報が表示されます。"機器設定" 領域には、機器とのやりとり(アップロード/ダウンロード) 情報が表示されます。

[閉じる]ボタンで、ファイル操作を終了します。機器との接続状態は切断のままなので、動 作をモニタリングするためには、「接続」ボタンで接続する必要があります。

- 注1:レンジ値等の設定では、設定値の妥当性はチェックされませんので、M3LRの仕様書に従 って設定してください。
- 注2:カスタムRTDで特性テーブルのデータはファイル操作の対象外ですが、Calibrated RTD のパラメータは対象となります。
- 注3:M3LR/B に対しては、ダウンロードはできません。しかしアップロードしたデータをフ ァイルに格納したり、設定ファイルとの比較することはできます。
- 注4:ファイル設定エリアの"機番"には、ファイルに保存するときの注釈を記入します。 この内容は機器に書き込むことはできません。機器設定エリアにはアップロード時に、 機器のシリアル番号が表示されます。
- 注5:設定ファイルから読み込んだ校正データ( "DAC Trim"、 "Sensor Trim")を機器に 書き込むことはできません。

## 図 12 ファイル操作画面

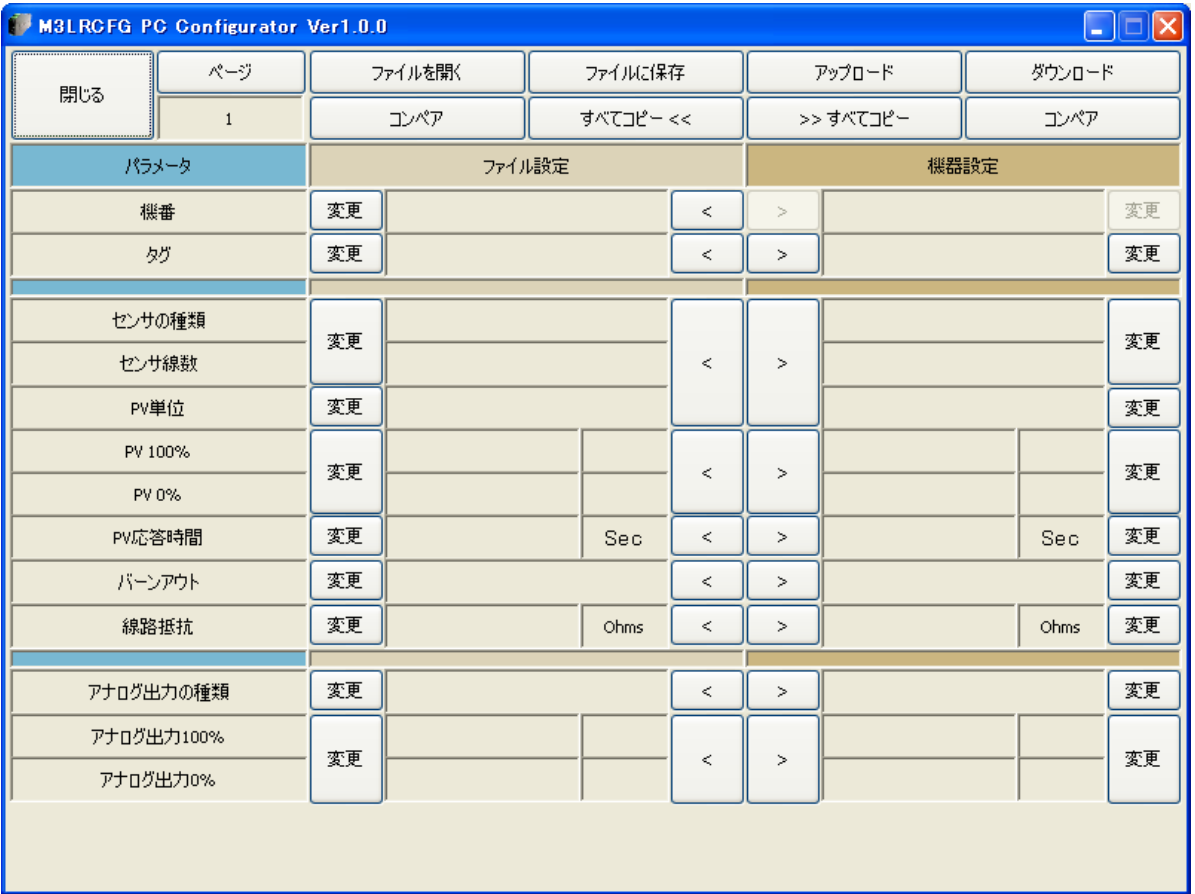

#### <span id="page-26-0"></span>6.2.1. データの設定変更

[変更]ボタンで、各領域にある当該データを変更することができます。値を変更すると当該 データの背景色が"黄色"に変わります。「変更]ボタンが複数項目にまたがっている場合、こ れらのデータは一括して変更することを示しています。また、"センサの種類"などを変更した 場合、工業単位やレンジが自動的に変更されることがあります。

「>]や「<]ボタンで各項目のデータを領域間でコピーすることができます。コピーで値が 変わった場合、当該データの背景色が"黄色"に変わります(図13)。

[すべてコピー <<] ボタンを押すと、"機器設定"領域にあるデータを一括して"ファイル設 定"領域にコピーすることができます。変化のあったデータの背景色は"黄色"になります。

[>> すべてコピー]ボタンを押すと、"ファイル設定"領域にあるデータを一括して"機器設 定"領域にコピーすることができます。変化のあったデータの背景色は"黄色"になります。

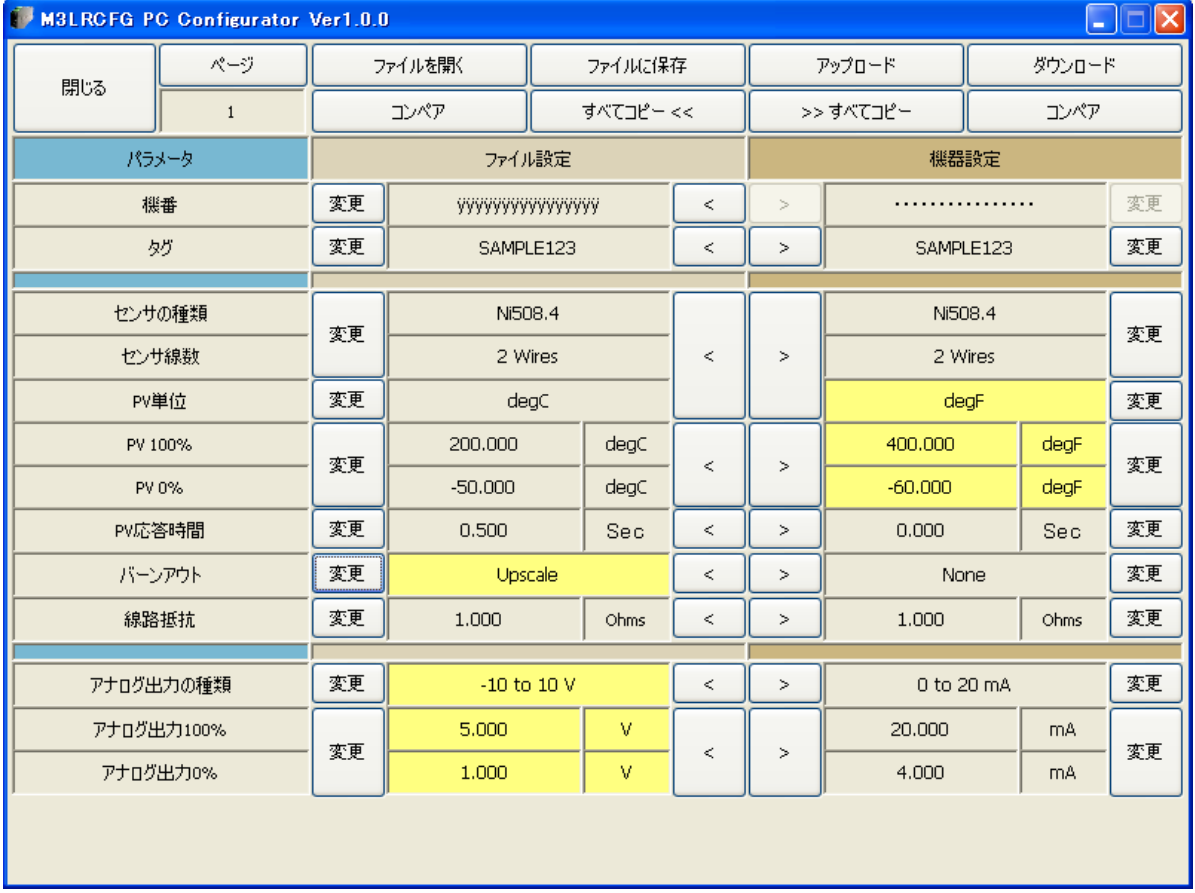

#### 図 13 データ変更時の画面

#### <span id="page-27-0"></span>6.2.2. 機器との操作

[アップロード]ボタンを押すと、機器との接続を行い、コンフィギュレーション情報を読み 出し、"機器設定"領域に表示します(図 14)。データ項目の背景色は初期化されます。"機器設 定"領域の"機番"データは、機器のシリアル番号が表示され、変更することはできません。 また、"ファイル設定"領域からのコピーもできません。

[ダウンロード] ボタンを押すと、機器との接続を行い、"機器設定"領域のコンフィギュレ ーション情報を機器に書き込みます。ダウンロード中に異常が発生した場合には、ダウンロー ドを中断し、当該データの背景色が"赤色"になります。正常にダウンロードが終了すると、 自動的にコンフィギュレーション情報をアップロードし、データの背景色は初期色になります。

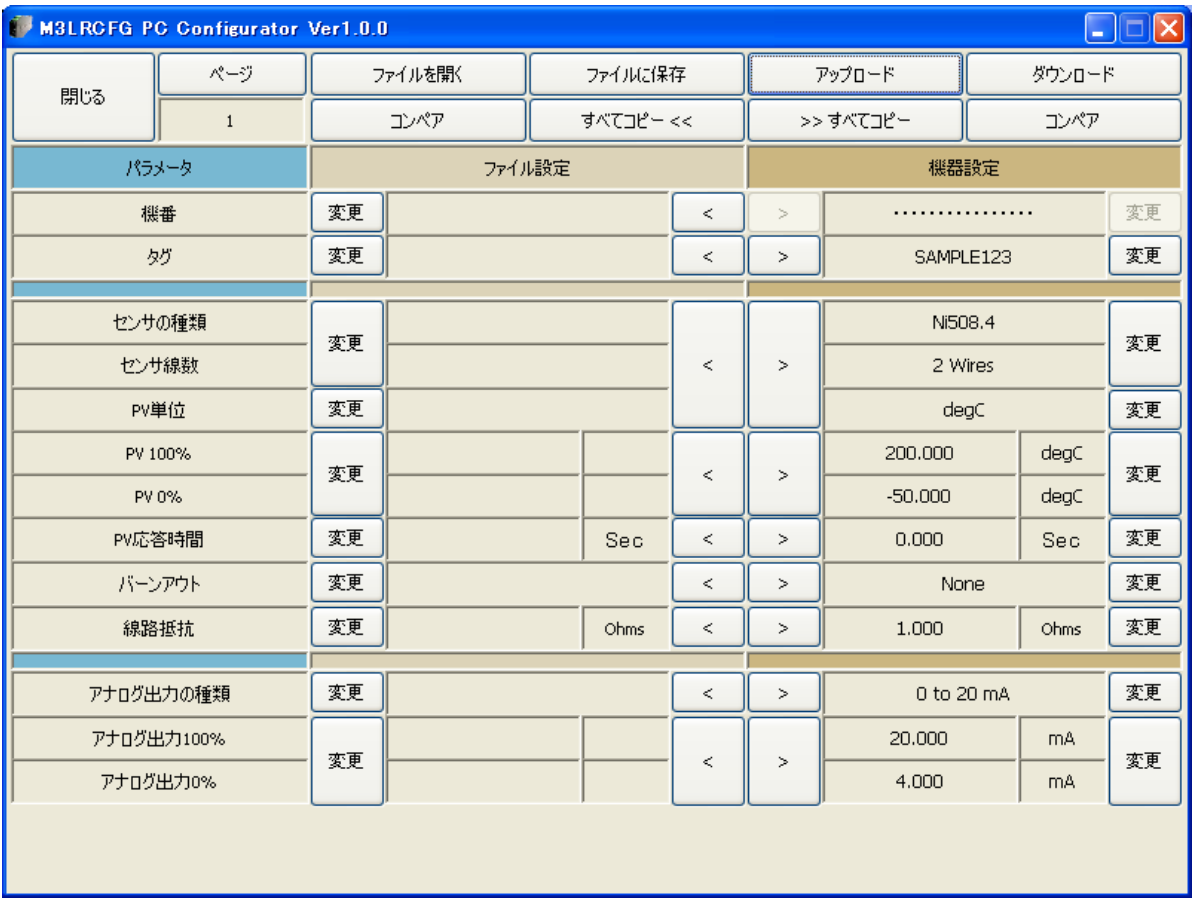

図 14 アップロード後の画面 (1ページ目)

M3LRのファイル操作データは2ページから構成されています。 [ページ] ボタンを押すと、2 ページ目(図15)が表示されます。再度[ページ]ボタンを押すと、1ページ目の表示に移り ます。

### 図15 アップロード後の画面 (2ページ目)

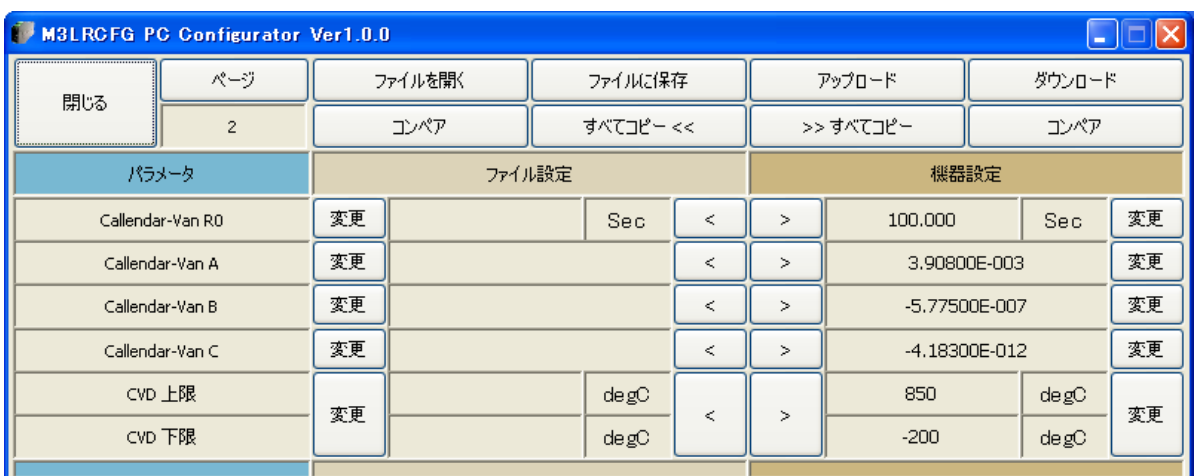

2ページ目には、Calibrated RTDのデータが表示されます。Calibrated RTDのデータが設定さ れた状態で、ダウンロードを行うと、自動的に特性データが自動生成され、特性テーブルデー タは上書き変更されます。従って、Calibrated RTDを用いないときには、Calibrated RTDのデ ータがない状態にしておく必要があります。Calibrated RTD を空欄にするためには、

"Callendar\_Van R0"の設定で、0 ohmを設定すると、その他のパラメータを含めて空欄とな ります(図16)。空欄の状態でダウンロードを行うと、不使用状態となり、特性データの自動 生成も行われません。

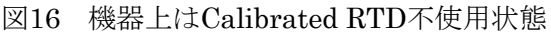

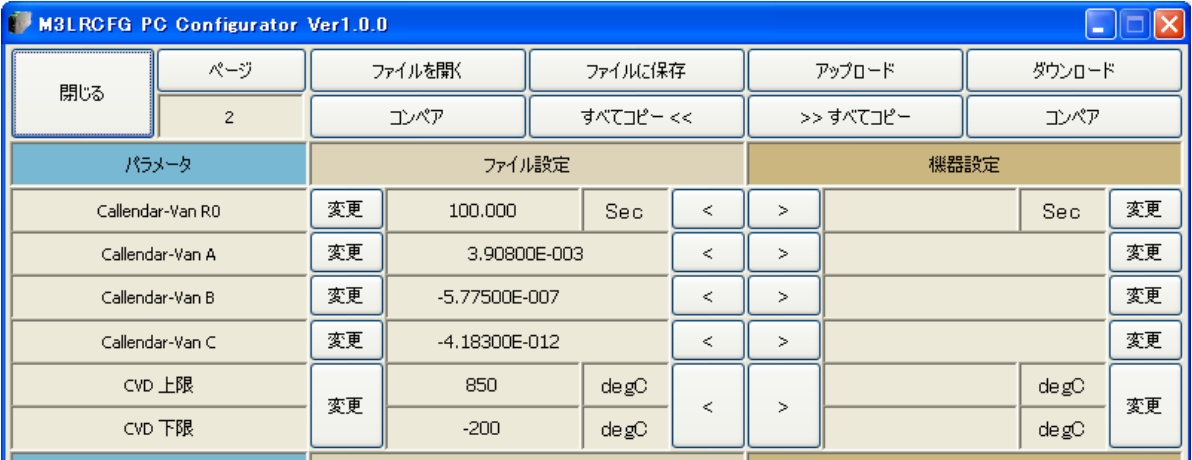

### <span id="page-29-0"></span>6.2.3. ファイルとの操作

[ファイルを開く]ボタンを押すと、指定ファイルからコンフィギュレーション情報を読み出 し、"ファイル設定"領域に表示します(図 17)。データ項目の背景色は初期化されます。

[ファイルに保存]ボタンを押すと、"ファイル設定"領域のコンフィギュレーション情報を指 定ファイルに書き出します。"機番"データには、当該コンフィギュレーション情報に関する記 述(64 文字以内の半角英数字と記号からなる文字列)を書くことができます。

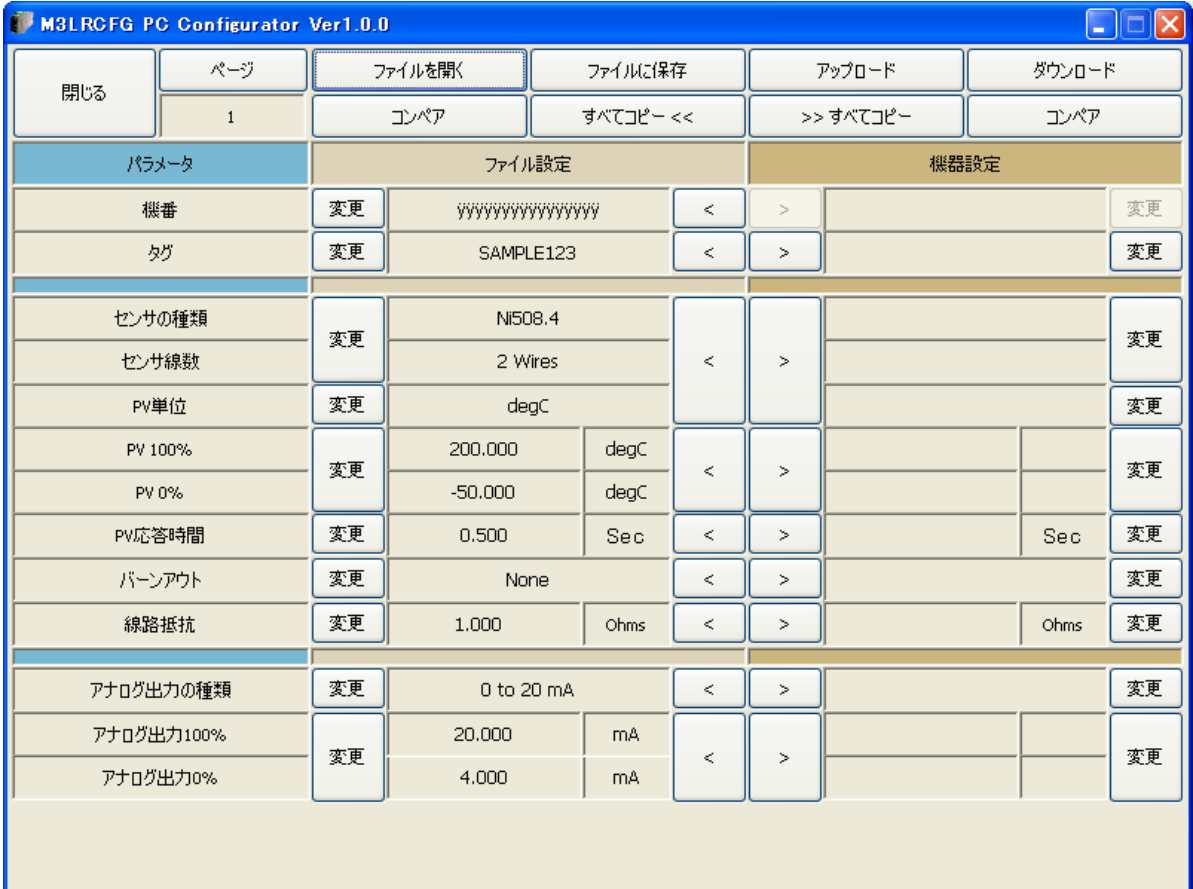

#### 図17ファイル読み出し後の画面

### <span id="page-30-0"></span>6.2.4. データの比較

"ファイル設定"領域と"機器設定"領域にあるコンフィギュレーション情報を比較すること ができます。

"機器設定"領域の[コンペア]ボタンを押すと、"ファイル設定"領域のデータとの比較を行 い、異なるデータはその背景色が"赤色"で示されます(図18)。

"ファイル設定"領域の[コンペア]ボタンを押すと、"機器設定"領域のデータとの比較を行 い、異なるデータはその背景色が"赤色"で示されます。

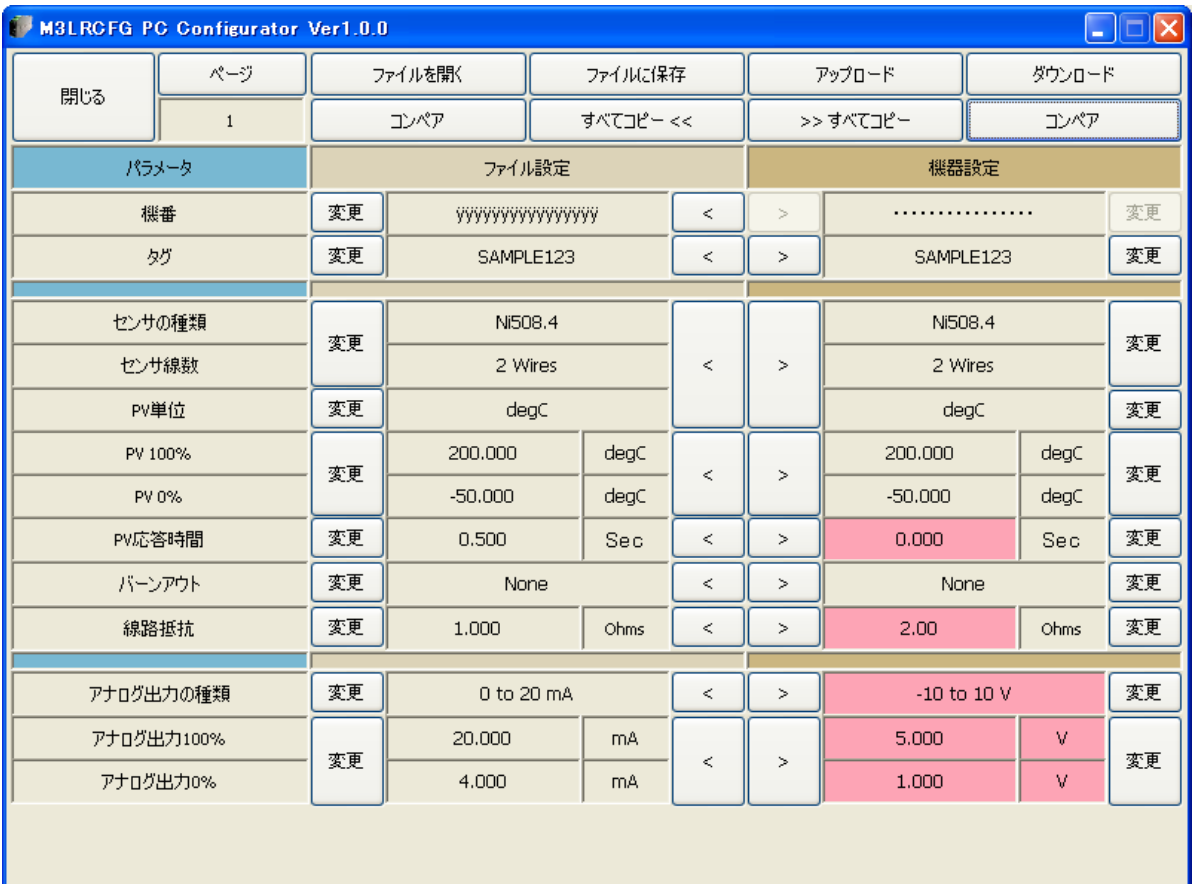

#### 図 18 データ比較後の画面

# <span id="page-31-0"></span>6.2.5. ファイル機能を使った操作例

ファイル情報を使って機器の設定を変更する場合の操作手順を以下に示します。

(1)[ファイルを開く]ボタンで、指定ファイルからコンフィギュレーション情報を読み出し ます。

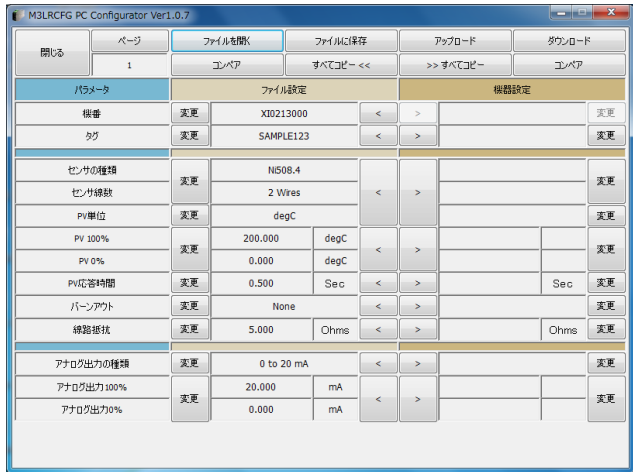

- (2)[アップロード]ボタンで、接続している機器のコンフィギュレーション情報を読み出し
	- ます。

 $\mathbb{L}$ 

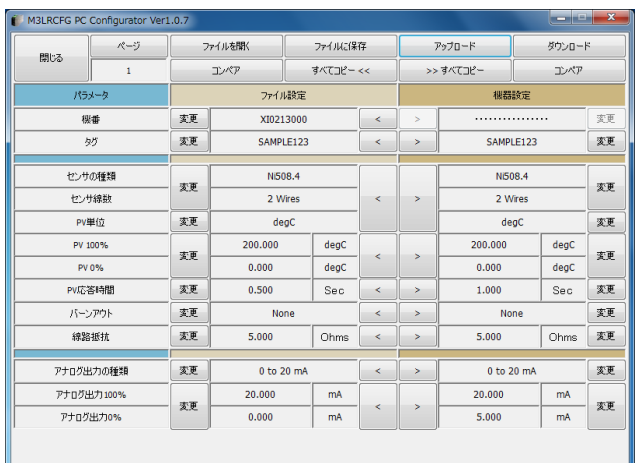

(3)"ファイル設定"領域の[コンペア]ボタンで、ファイルのデータと機器のデータの比較 を行い、異なるデータ(背景色が赤色)を確認します。

 $\Box$ 

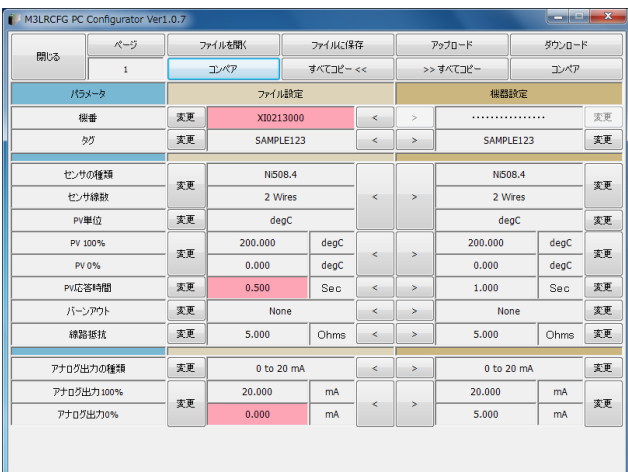

(4)ファイルのデータで、機器にコピーしたい項目の[>]ボタンを押すと、機器設定のデ ータが変化します。変化したデータの背景色は"黄色"になります。

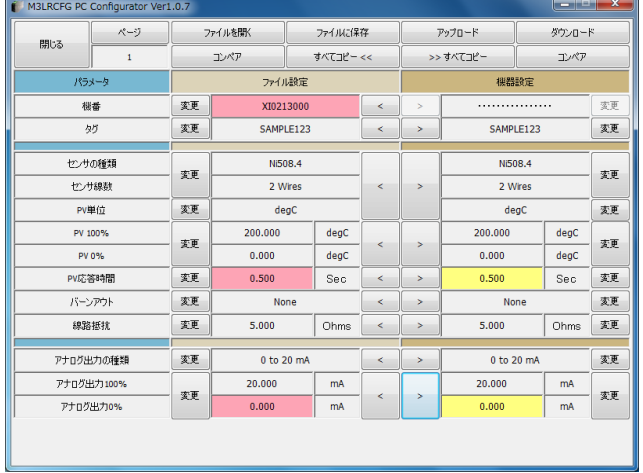

(5)変更したいデータは、各項目の[変更]ボタンを押して変更します。変更したデータの 背景色も"黄色"になります。

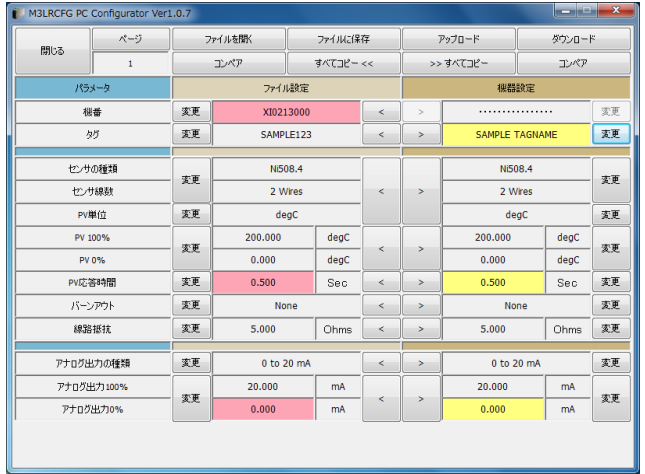

(6)[ダウンロード]ボタンで、機器設定の情報を接続している機器に書き込みます。 正常に終了すると自動的にアップロードし、データの背景色は初期色になります。

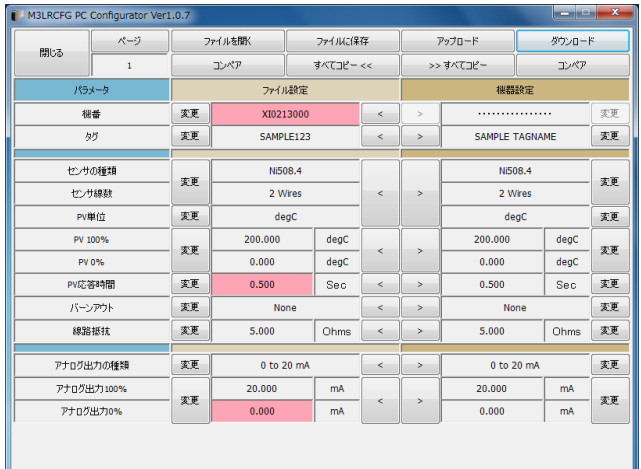

# <span id="page-33-0"></span>**7.** 診断実行

図3モニタリング画面で [診断]ボタンを押すと、図19のような診断画面が表示されます。

## 図 19 診断画面

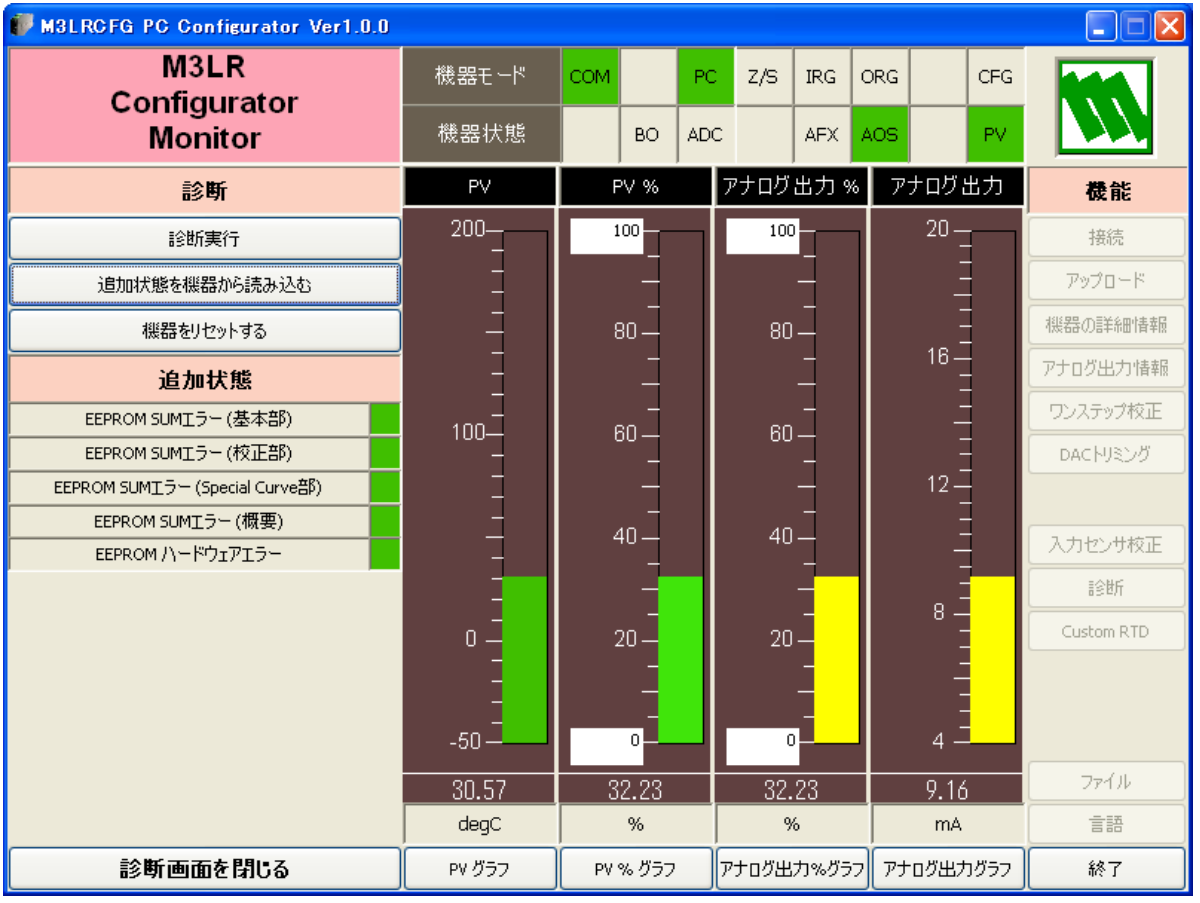

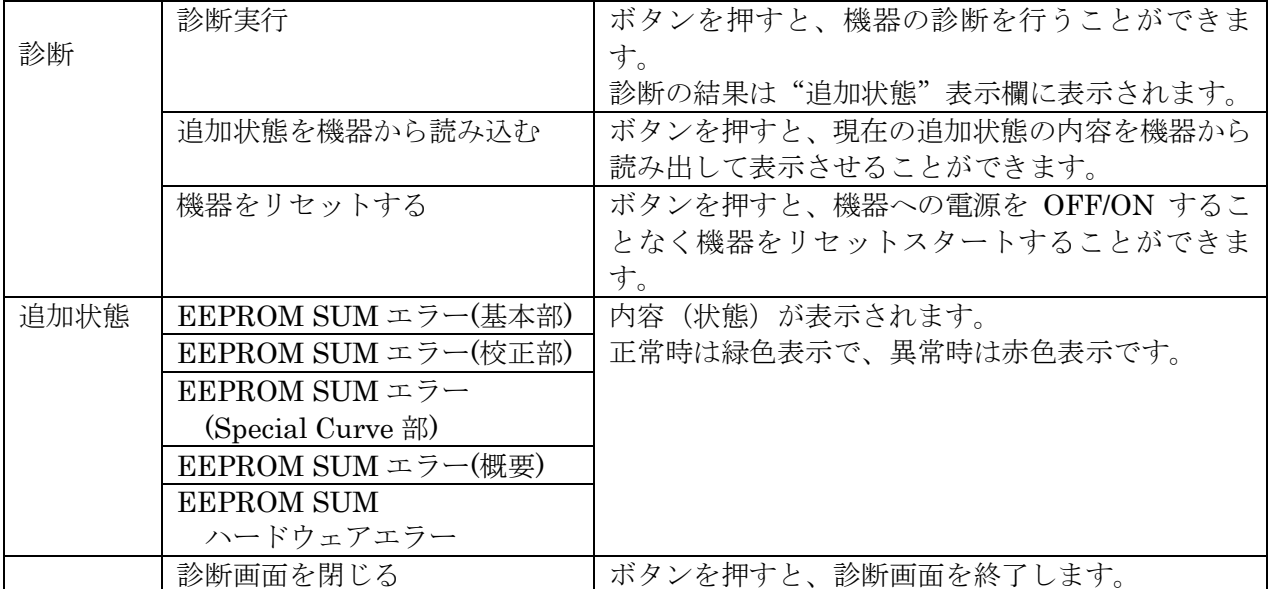

# <span id="page-34-0"></span>**8.** 言語設定

図 3 モニタリング画面で[言語]ボタンを押すと、図 20 のような言語設定画面が表示されます。 言語設定では、M3LRCFG の表示言語を切り替えることができます。

図 20 言語設定画面

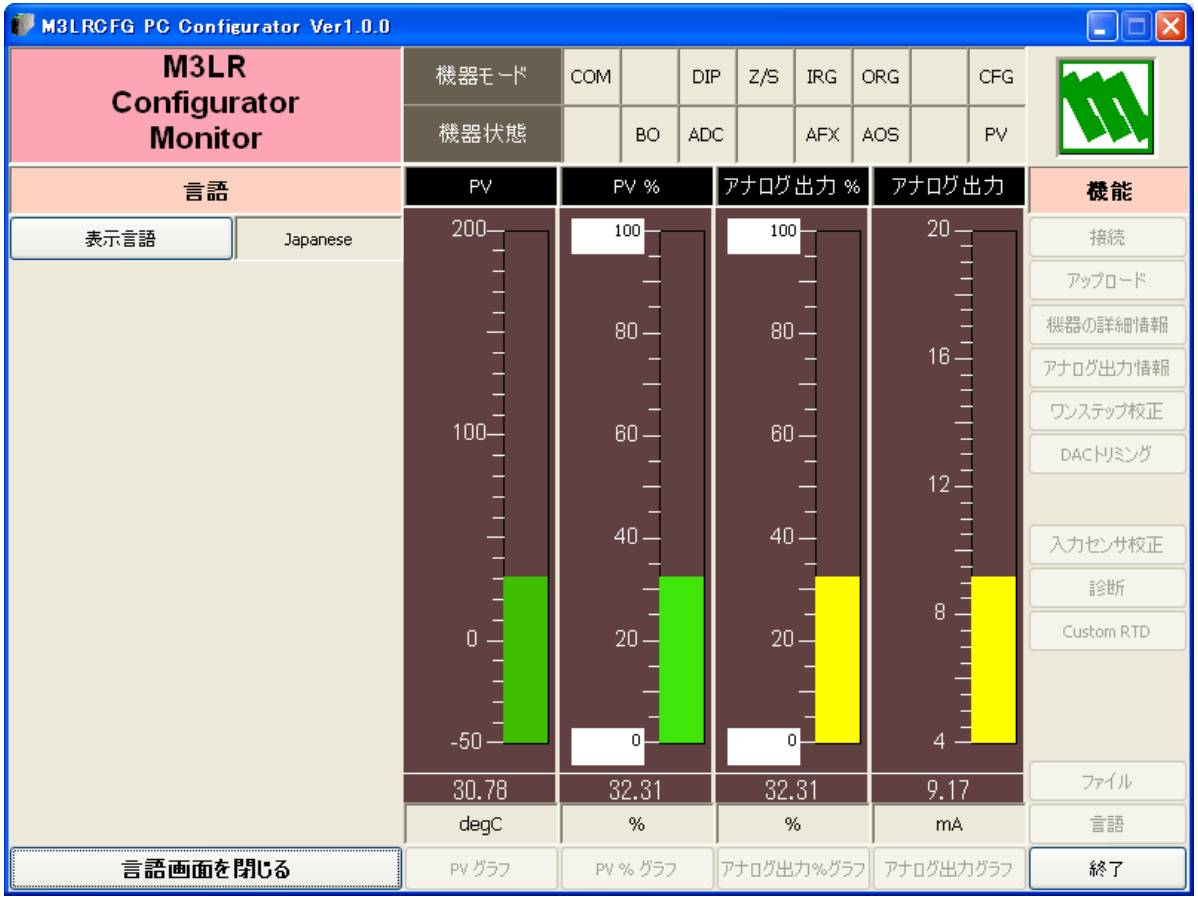

[表示言語]ボタンを押すと、切り替え可能な言語を選択することができます。選択した言語 はすぐに表示に反映されます。

英語 (English) 表示は各国語版の Windows で表示可能ですが、他の言語 (Japanese) を表示 するためには、動作している OS がその言語表示に対応している必要があります。

[言語画面を閉じる]ボタンを押すと、言語設定画面を閉じます。